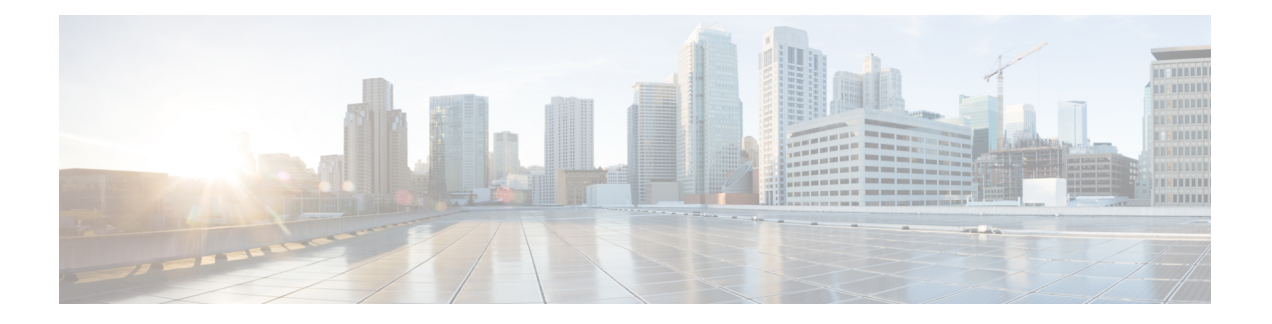

# **AWS** での **Threat Defense Virtual** の展開

この章では、AWS ポータルから Threat Defense Virtual を展開する方法について説明します。

- 概要 (1 ページ)
- エンドツーエンドの手順 (3 ページ)
- Secure Firewall Threat Defense Virtual デバイスの管理方法 (4 ページ)
- AWS ソリューションの概要, on page 5
- 前提条件, on page 6
- 注意事項と制約事項, on page 7
- AWS 環境の設定, on page 10
- Threat Defense Virtual の導入, on page 16
- イメージスナップショットを使用した Threat Defense Virtual (19 ページ)
- Amazon GuardDuty サービスと Threat Defense Virtual の統合 (22 ページ)
- 概要 (22 ページ)
- Amazon GuardDuty と Secure Firewall Threat Defense の統合 (28 ページ)
- 既存のソリューション展開構成の更新 (42 ページ)

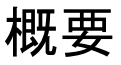

AWS はパブリッククラウド環境です。Threat Defense Virtual は、次のインスタンスタイプの AWS 環境でゲストとして実行されます。

#### 表 **<sup>1</sup> :** システム要件

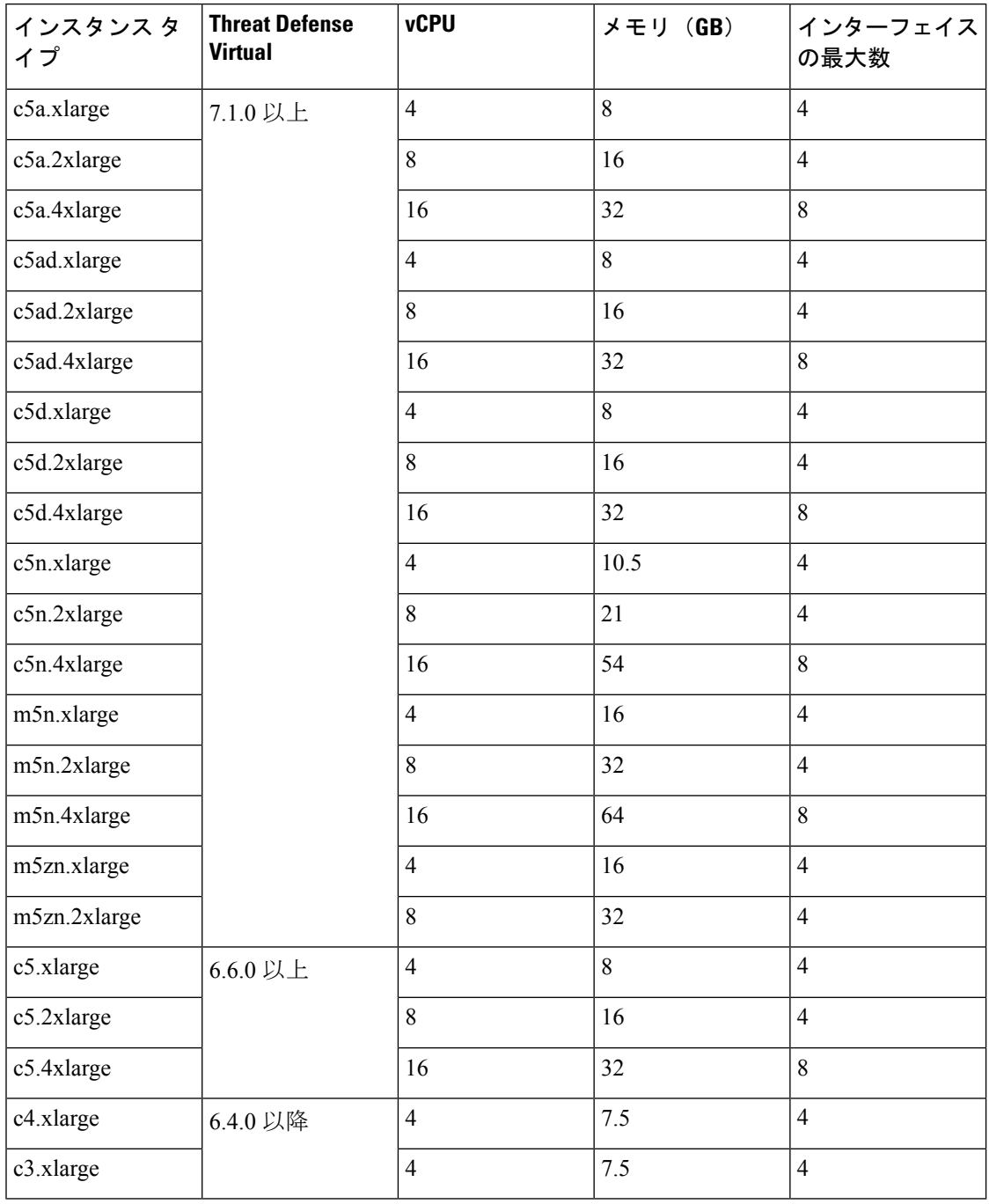

Threat Defense Virtual では、インスタンスサイズのサイズ変更によるインスタンスタイプの変 更はサポートされていません。新規展開でのみ、異なるインスタンスサイズで Threat Defense Virtual を展開できます。 (注)

Ш

AWS マーケットプレイスにリストされている NGFWv でサポートされている EC2 インスタン スタイプについては、<https://aws.amazon.com/marketplace/pp/prodview-p2336sqyya34e#pdp-overview> を参照してください。

# エンドツーエンドの手順

次のフローチャートは、Amazon Web Services (AWS)に Threat Defense Virtual を展開する際の ワークフローを示しています。

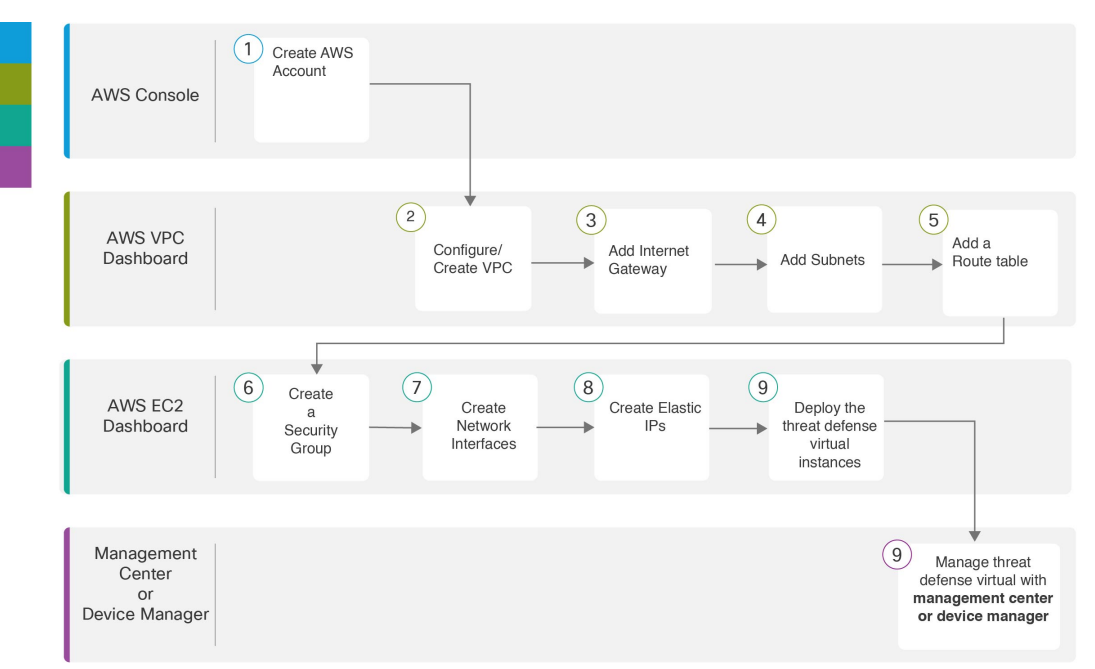

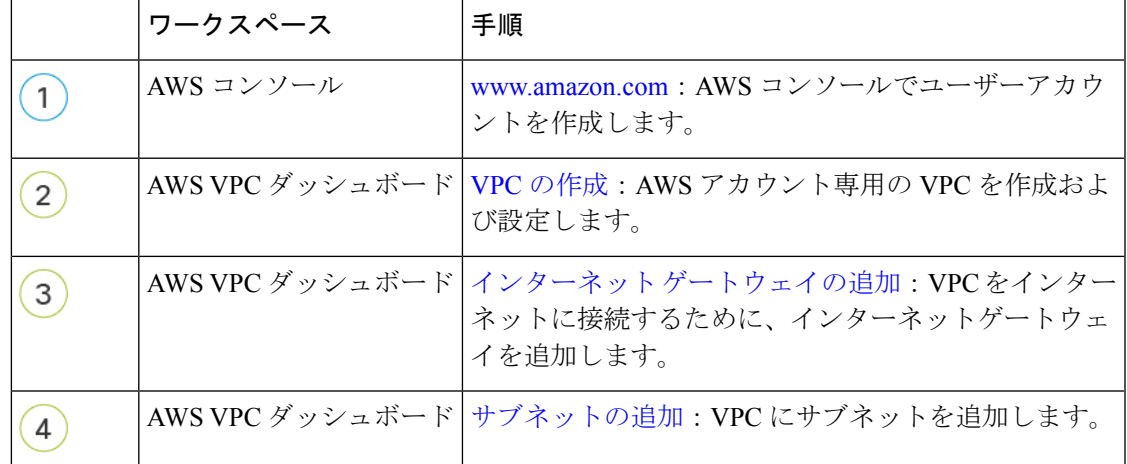

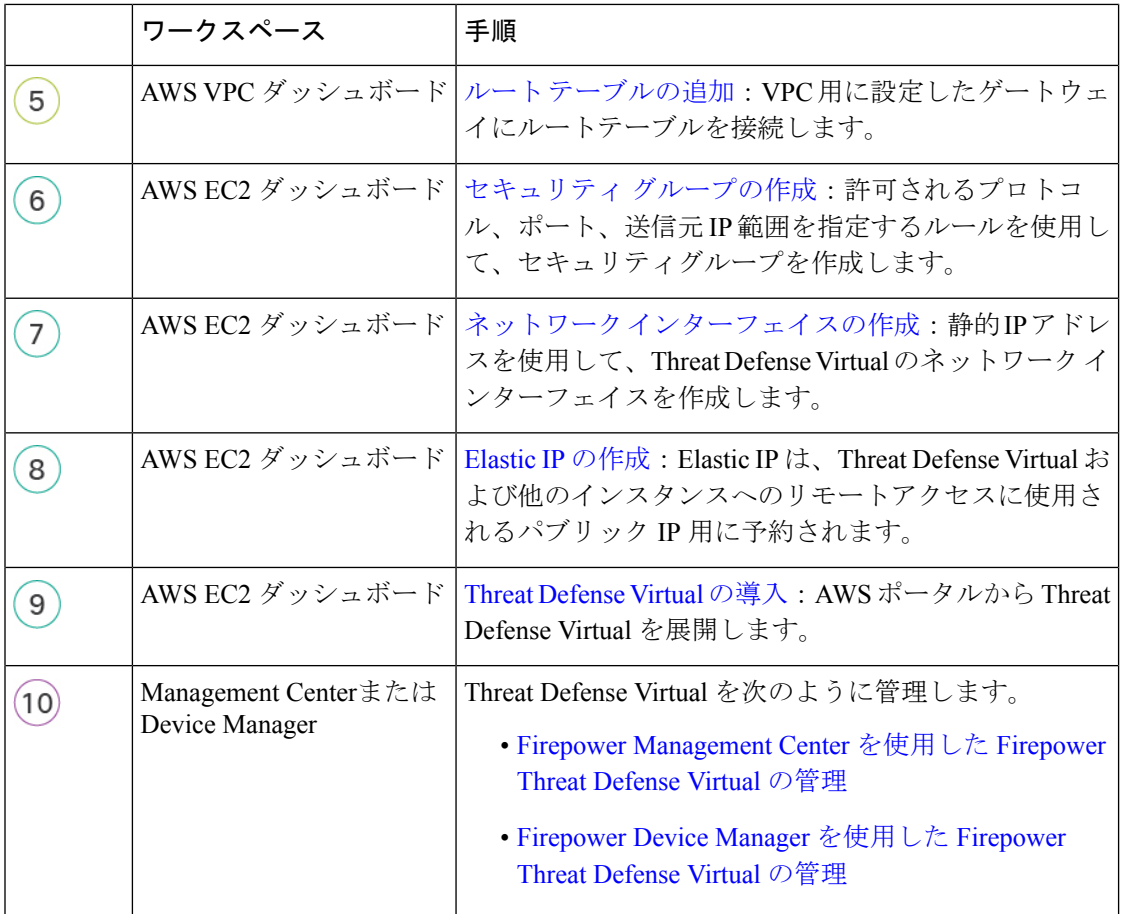

# **Secure Firewall Threat Defense Virtual** デバイスの管理方法

Secure Firewall Threat Defense Virtual デバイスの管理には次の 2 つのオプションを選択できま す。

### **Secure Firewall Management Center**

多数のデバイスを管理している場合、または Threat Defense で許可される、より複雑な機能や 設定を使用したい場合は、組み込みの Device Manager の代わりに Management Center を使用し てデバイスを設定します。

### Ú

Device Manager と Management Center の両方を使用して Threat Defense デバイスを管理するこ とはできません。いったん Device Manager の統合管理を有効にすると、ローカル管理を無効 にして、Management Center を使用するように管理を再設定しない限り、Management Center を 使用して Threat Defense デバイスを管理することはできなくなります。一方、Threat Defense デバイスを Management Center に登録すると、Device Manager のオンボード管理サービスは無 効になります。 重要

```
\sqrt{N}
```
現在、シスコには Device Manager の設定を Management Center に移行するオプションはありま せん。その逆も同様です。ThreatDefense デバイス用に設定する管理のタイプを選択する際は、 このことを考慮してください。 注意

### **Secure Firewall Device Manager**

Device Manager はオンボード統合マネージャです。

Device Manager は 一部の Threat Defense デバイスに搭載された Web ベースの設定インターフェ イスです。DeviceManager では、小規模ネットワークで最も一般的に使用されるソフトウェア の基本機能を設定できます。また、これは多くの Threat Defense デバイスを含む大規模なネッ トワークを制御するために強力な複数デバイスのマネージャを使用することがない、単一のデ バイスまたは限られた数のデバイスを含むネットワークのために特に設計されています。

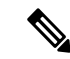

Device Manager をサポートする Threat Defense デバイスのリストについては、「Cisco [Secure](https://www.cisco.com/c/en/us/support/security/firepower-ngfw/products-installation-and-configuration-guides-list.html) Firewall Device Manager [Configuration](https://www.cisco.com/c/en/us/support/security/firepower-ngfw/products-installation-and-configuration-guides-list.html) Guide」を参照してください。 (注)

# **AWS** ソリューションの概要

AWS は、Amazon.com によって提供されるリモート コンピューティング サービスの集合で、 Web サービスとも呼ばれており、クラウド コンピューティング プラットフォームを構成しま す。これらのサービスは、世界の 11 の地理的地域で運用されます。通常、Secure Firewall Management Center Virtual (旧称 Firepower Management Center Virtual) および Threat Defense Virtual を展開する際には、以下の AWS サービスに精通している必要があります。

- Amazon Elastic Compute Cloud (EC2): 仮想コンピュータをレンタルして、お客様独自の アプリケーションおよびサービス(ファイアウォールなど)を Amazon のデータセンター で起動および管理できるようにする Web サービス。
- Amazon VirtualPrivate Cloud(VPC):Amazon パブリック クラウド内の隔離されたプライ ベート ネットワークを設定できるようにする Web サービス。EC2 インスタンスは VPC 内 で実行されます。

• Amazon Simple Storage Service (S3): データ ストレージ インフラストラクチャを提供す る Web サービス。

AWS でアカウントを作成し、VPC および EC2 コンポーネントを(AWS ウィザードまたは手 動設定のいずれかを使用して)設定し、Amazon Machine Image (AMI) インスタンスを選択し ます。AMIは、インスタンスを起動するために必要なソフトウェア構成を含むテンプレートで す。

**Note** AMI イメージは AWS 環境の外部ではダウンロードできません。

# 前提条件

- AWS アカウント<http://aws.amazon.com/> で 1 つ作成できます。
- Threat Defense Virtual コンソールにアクセスするには、SSH クライアント(例:Windows の場合は PuTTY、MacOS の場合はターミナル)が必要です。
- Cisco スマートアカウント。Cisco Software Central で 1 つ作成できます。 <https://software.cisco.com/>
- Threat Defense Virtual へのライセンス付与。

Cisco Secure Firewall Management Center

- Management Center からセキュリティ サービスのすべてのライセンス資格を設定しま す。
- ライセンスの管理方法の詳細については、『Firepower Management Center コンフィギュ [レーション](http://www.cisco.com/go/firepower-config) ガイド』の「Licensing the System」を参照してください。

Secure Firewall デバイスマネージャ

- Secure Firewall デバイスマネージャ からセキュリティサービスのすべてのパフォーマ ンス階層型ライセンス資格を設定します。
- ライセンスの管理方法の詳細については、「Threat Defense Virtual [のライセンス」](https://www.cisco.com/c/en/us/td/docs/security/firepower/70/fdm/fptd-fdm-config-guide-700/fptd-fdm-license.html#Cisco_Reference.dita_5177ee5f-371b-4019-8b81-66241afb3897)を 参照してください。
- Threat Defense Virtual インターフェイスの要件:
	- •管理インターフェイス (2): 1 つは Threat Defense Virtual を Management Center に接 続するために使用されます。もう1つは診断目的に使用され、通過トラフィックには 使用できません。

、管理インターフェイスの代わりに、必要に応じて、データインターフェイスを Management Center の管理に使用できます。管理インターフェイスはデータインター フェイス管理の前提条件であるため、初期設定でこれを設定する必要があります。

データインターフェイスから Management Center へのアクセスは、高可用性の展開で はサポートされません。ManagementCenterへのアクセスに関するデータインターフェ イス設定の詳細については、『FTD [command](https://www.cisco.com/c/en/us/td/docs/security/firepower/command_ref/b_Command_Reference_for_Firepower_Threat_Defense.html) reference』の **configure network management-data-interface** コマンドを参照してください。

- トラフィックインターフェイス (2): Threat Defense Virtual を内部のホストおよびパ ブリック ネットワークに接続するために使用されます。
- 通信パス:
	- Threat Defense Virtual にアクセスするためのパブリック IP/Elastic IP。

サポートされるソフトウェア プラットフォーム

Threat Defense Virtual Auto Scale ソリューションは、Management Center によって管理される Threat Defense Virtual に適用可能です。ソフトウェアバージョンには依存しません。『[Cisco](https://www.cisco.com/c/en/us/td/docs/security/firepower/compatibility/firepower-compatibility.html) Firepower [Compatibility](https://www.cisco.com/c/en/us/td/docs/security/firepower/compatibility/firepower-compatibility.html) Guide』には、オペレーティングシステムとホスティング環境の要件を 含む、シスコのソフトウェアとハードウェアの互換性が記載されています。

- Firepower [Management](https://www.cisco.com/c/en/us/td/docs/security/firepower/compatibility/firepower-compatibility.html#reference_7CC9392196754AD38B5250A9183027C8) Centers: Virtual の表には、AWS 上の Management Center Virtual にお ける互換性および仮想ホスティング環境の要件が一覧表示されています。
- Firepower Threat Defense Virtual [Compatibility](https://www.cisco.com/c/en/us/td/docs/security/firepower/compatibility/firepower-compatibility.html#id_37873) の表には、AWS 上の Threat Defense Virtual に おける互換性および仮想ホスティング環境の要件が一覧表示されています。

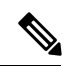

**Note**

AWS Auto Scale ソリューションを導入するためには、AWS 上で Threat Defense Virtual バージョ ン 6.4 以上を使用する必要があります。メモリベースのスケーリングを使用するには、 Management Center バージョン 6.6 以降を実行している必要があります。

# 注意事項と制約事項

### サポートされる機能

- •仮想プライベートクラウド(VPC)への導入
- 拡張ネットワーク(SR-IOV)。
- Amazon マーケットプレイスからの導入
- L3 ネットワークの導入
- ルーテッドモード(デフォルト)
- ERSPAN を使用するパッシブモード
- クラスタリング (バージョン 7.2 以降) 詳細については、『 [パブリッククラウドにおける](https://www.cisco.com/c/en/us/td/docs/security/secure-firewall/management-center/device-config/720/management-center-device-config-72/device-ops-cluster-ftdv-public.html) Threat Defense Virtual [のクラスタリング』](https://www.cisco.com/c/en/us/td/docs/security/secure-firewall/management-center/device-config/720/management-center-device-config-72/device-ops-cluster-ftdv-public.html)を参照してください。
- Amazon CloudWatch によって記録されたヘルスモニタリングのメトリクス
- ジャンボ フレーム
- スナップショット (バージョン 7.2 以降)
- IPv6

#### サポートされない機能

- 複製
- トランスペアレントモード、インラインモード、パッシブモード
- Transport Layer Security(TLS)サーバーアイデンティティ検出は、AWS での Geneve シン グルアームセットアップではサポートされていません。

### ライセンシング

- •シスコスマートライセンスアカウントを使用する BYOL (Bring Your Own License) がサ ポートされています。
- PAYG(Pay As You Go)ライセンス。顧客がシスコ スマート ライセンシングを購入せず に Threat Defense Virtual を実行できる従量制課金モデル。登録された PAYG Threat Defense Virtualデバイスでは、ライセンス供与されたすべての機能(マルウェア、脅威、URLフィ ルタリング、VPNなど)が有効になっています。これらのライセンス機能には、登録済み の Management Center でアクティブとして自動的にフラグが付けられます。ライセンス供 与された機能は、Management Centerから編集または変更することはできません(バージョ  $\geq 6.5$  以上)。

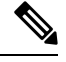

PAYG ライセンスは、Device Manager モードで展開されている Threat Defense Virtual デバイスではサポートされていません。 **Note**

Threat Defense Virtual デバイスのライセンス取得のガイドラインについては、『[Firepower](https://www.cisco.com/c/en/us/td/docs/security/secure-firewall/management-center/admin/710/management-center-admin-71/system-licenses.html) Management Center [Administration](https://www.cisco.com/c/en/us/td/docs/security/secure-firewall/management-center/admin/710/management-center-admin-71/system-licenses.html) Guide』の「Licenses」の章を参照してください。

### **Threat Defense Virtual** スマートライセンスのパフォーマンス階層

Threat Defense Virtual のバージョン 7.0.0 リリース以降では、Threat Defense Virtual は導入要件 に基づいて異なるスループットレベルと VPN 接続制限を提供するパフォーマンス階層型ライ センスをサポートしています。

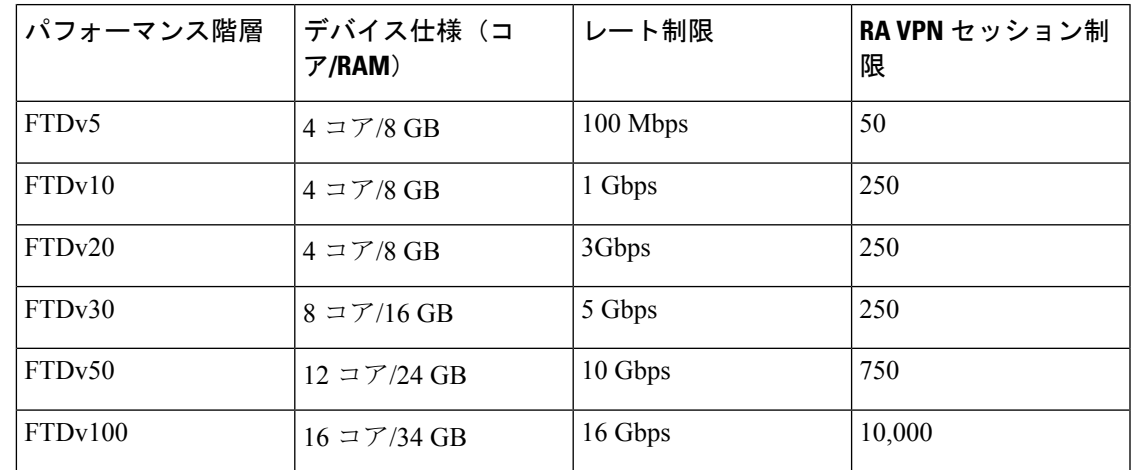

**Table 2: Threat Defense Virtual** 権限付与に基づくライセンス機能の制限

#### パフォーマンスの最適化

Threat Defense Virtual の最高のパフォーマンスを実現するために、VM とホストの両方を調整 することができます。詳細については、「AWS [での仮想化の調整と最適化](https://docs.aws.amazon.com/lambda/latest/operatorguide/perf-optimize.html)」を参照してくだ さい。

**Receive Side Scaling**: Threat Defense Virtual は Receive Side Scaling (RSS) をサポートしていま す。これは、ネットワークアダプタによって複数のプロセッサコアにネットワーク受信トラ フィックを分散するために使用されるテクノロジーです。バージョン 7.0 以降でサポートされ ています。詳細については、「[ReceiveSideScaling](https://docs.aws.amazon.com/AWSEC2/latest/WindowsGuide/enhanced-networking-os.html)(RSS)用の複数のRXキュー」を参照して ください。

#### **Threat Defense Virtual** の制限事項

- 推奨されるインスタンスは c5.xlarge です。c3.xlarge インスタンスでは AWS リージョンで の可用性が制限されます。
- 起動時には、2 つの管理インターフェイスが構成されている必要があります。
- 起動するには、2 つのトラフィック インターフェイスと 2 つの管理インターフェイス(合 計4つのインターフェイス)が必要です。

**Note** Threat Defense Virtual はこの 4 つのインターフェイスがなければ起動しません。

- AWSでトラフィックインターフェイスを設定する場合、[送信元/宛先の変更の確認 (Change Source/Dest. Check)] オプションを無効にする必要があります。
- IP アドレス(IPv4 および IPv6)設定は(CLI から設定したものでも Management Center か ら設定したものでも)AWS コンソールで作成されたものと一致する必要があります。展 開時に設定を書き留めてください。
- Threat Defense Virtual を登録した後、インターフェイスを編集し、Management Center で有 効にする必要があります。IP アドレスは、AWS で設定されたインターフェイスと一致し ている必要があることに注意してください。
- トランスペアレント モード、インライン モード、パッシブ モードは現時点でサポートさ れていません。
- インターフェイスを変更するには、AWSコンソールから変更を行う必要があります。AWS コンソールで、Management Center からインターフェイスの登録を解除し、AWS AMI ユー ザーインターフェイスを使用しているインスタンスを停止します。次に、変更するイン ターフェイスを切り離し、新しいインターフェイスを接続します(起動するには、2 つの トラフィックインターフェイスと2つの管理インターフェイスが必要であることに注意し てください)。ここで、インスタンスを起動し、Management Center に再登録します。

Management Center から、デバイスインターフェイスを編集し、AWS コンソールから行っ た変更と一致するように、IP アドレス (IPv4 および IPv6) と他のパラメータを変更しま す。

- IPv6 は、デュアルスタック(IPv4 + IPv6)モードでのみ使用でき ます。 **Note**
	- ブート後にインターフェイスを追加することはできません。
	- Snort のシャットダウンに時間がかかったり、VM が全体的に遅くなったりといった異常 な動作が見られる場合や、特定のプロセスが実行されるときには、Threat Defense Virtual および VM ホストからログを収集します。全体的な CPU 使用率、メモリ、I/O 使用率、お よび読み取り/書き込み速度のログの収集は、問題のトラブルシューティングに役立ちま す。
	- Snort のシャットダウン時には、CPU と I/O の使用率が高くなります。十分なメモリがな く、専用の CPU がない単一のホスト上に多数の Threat Defense Virtual インスタンスが作成 されている場合は、Snortのシャットダウンに時間がかかってSnortコアが作成されます。

## **AWS** 環境の設定

Threat Defense VirtualをAWSに展開するには、展開に固有の要件および設定を使用してAmazon VPCを設定する必要があります。ほとんどの環境では、セットアップウィザードに従ってセッ トアップを実行できます。AWS では、概要から詳細機能に至るまで、サービスに関する有用 な情報を扱ったオンライン ドキュメントを提供しています。詳細については、 <https://aws.amazon.com/documentation/gettingstarted/> を参照してください。

AWS のセットアップを適切に制御するために、続くセクションでは、Threat Defense Virtual イ ンスタンスの起動前の VPC および EC2 構成について説明します。

• VPC の作成, on page 11

- インターネット ゲートウェイの追加, on page 12
- サブネットの追加, on page 13
- ルート テーブルの追加, on page 13
- セキュリティ グループの作成, on page 14
- ネットワーク インターフェイスの作成, on page 15
- Elastic IP の作成, on page 15

#### はじめる前に

- AWS アカウントを作成します。
- AMI を Threat Defense Virtual インスタンスに使用できることを確認します。

### **VPC** の作成

仮想プライベート クラウド(VPC)は、AWS アカウント専用の仮想ネットワークです。これ は、AWS クラウド内の他の仮想ネットワークから論理的に分離されています。Management Center Virtual や Threat Defense Virtual インスタンスなどの AWS リソースを VPC に起動できま す。VPCを設定できます。さらに、そのIPアドレス範囲を選択し、サブネットを作成し、ルー ト テーブル、ネットワーク ゲートウェイ、およびセキュリティ設定を作成できます。

VPC とサブネットで IPv6 CIDR ブロックを有効にする方法については、AWS のドキュメント 『[Enable](https://docs.aws.amazon.com/vpc/latest/userguide/vpc-migrate-ipv6.html#vpc-migrate-ipv6-example) IPv6 in a VPC with a public and private subnet』を参照してください。

ステップ **1** <http://aws.amazon.com/> にログインし、地域を選択します。

AWSは互いに分かれた複数の地域に分割されています。地域は、画面の右上隅に表示されます。ある地域 内のリソースは、別の地域には表示されません。目的の地域内に存在していることを定期的に確認してく ださい。

- **ステップ2** [サービス (Services) ] > [VPC] の順にクリックします。
- ステップ3 [VPCダッシュボード (VPC Dashboard) ]>[使用するVPC (Your VPCs) ] の順にクリックします。
- ステップ4 [VPCの作成 (Create VPC) ] をクリックします。
- ステップ **5** [VPCの作成(Create VPC)] ダイアログボックスで、次のものを入力します。
	- a) VPC を識別するユーザー定義の [名前タグ (Name tag) ]。
	- b) IP アドレスの **IPv4 CIDR** ブロック。CIDR(クラスレス ドメイン間ルーティング)の表記法は、IP ア ドレスとそれに関連付けられているルーティング プレフィクスのコンパクトな表現です。たとえば、 「10.0.0.0/24」と入力します。
	- c) IP アドレスの **IPv6 CIDR** ブロック。CIDR(クラスレス ドメイン間ルーティング)の表記法は、IP ア ドレスとそれに関連付けられているルーティング プレフィクスのコンパクトな表現です。[::/0] が例と して挙げられます。
- d) 仮想プライベートクラウドで IPv6 を有効にするには、**Amazon** 提供の **IPv6 CIDR** ブロックとして **IPv6 CIDR** ブロックを選択します。
- e) [デフォルト(Default)] の [テナント(Tenancy)] 設定。この VPC で起動されたインスタンスが、起 動時に指定されたテナント属性を使用するようにします。
- ステップ **6** [はい、作成します(Yes, Create)] をクリックして、VPC を作成します。

#### **What to do next**

IPv6だけを使用して、仮想ネットワーク、サブネット、インターフェースなどを構築すること はできません。デフォルトでは IPv4 が使用され、IPv6 も一緒に有効にできます。 **Note**

次のセクションで説明されているように、VPCにインターネットゲートウェイを追加します。

### インターネット ゲートウェイの追加

VPCをインターネットに接続するために、インターネットゲートウェイを追加できます。VPC の外部のIPアドレスのトラフィックをインターネットゲートウェイにルーティングできます。

#### はじめる前に

• Threat Defense Virtual のインスタンスの VPC を作成します。

- ステップ1 [サービス (Services) ] > [VPC] の順にクリックします。
- ステップ **2** [VPC ダッシュボード(VPC Dashboard)] > [インターネットゲートウェイ(Internet Gateway)] の順にク リックしてから、[インターネットゲートウェイの作成 (Create Internet Gateway)] をクリックします。
- ステップ **3** ユーザー定義の [名前タグ(Name tag)] を入力してゲートウェイを特定し、[はい、作成します(Yes, Create) 1をクリックしてゲートウェイを作成します。
- ステップ **4** 前のステップで作成したゲートウェイを選択します。
- ステップ **5** [VPCに接続(Attach to VPC)] をクリックして、以前に作成した VPC を選択します。
- ステップ **6** [はい、接続します(Yes, Attach)] をクリックして、ゲートウェイを VPC に追加します。

デフォルトでは、ゲートウェイが作成されてVPCに接続されるまで、VPCで起動されたインスタンスはイ ンターネットと通信できません。

### **What to do next**

次のセクションで説明されているように、VPC にサブネットを追加します。

### サブネットの追加

Threat Defense Virtual のインスタンスが接続できる VPC の IP アドレス範囲をセグメント化す ることができます。セキュリティおよび運用のニーズに応じて、インスタンスをグループ化す るためのサブネットを作成できます。Threat Defense Virtual では、管理用のサブネットとトラ フィック用のサブネットを作成する必要があります。

はじめる前に

- Threat Defense Virtual のインスタンスの VPC を作成します。
- ステップ1 [サービス (Services) ] > [VPC] の順にクリックします。
- ステップ2 [VPCダッシュボード (VPCDashboard) ]>[サブネット (Subnets) ]の順にクリックして、[サブネットの作 成 (Create Subnet) 1をクリックします。
- ステップ **3** [サブネットの作成(Create Subnet)] ダイアログボックスで、次のものを入力します。
	- a) サブネットを識別するユーザー定義の[名前タグ (Name tag) ]。
	- b) このサブネットに使用する [VPC]。
	- c) このサブネットが存在する [可用性ゾーン(Availability Zone)]。 [設定なし(No Preference)] を選択 して、Amazon が選択するゾーンを選びます。
	- d) IP アドレスの [CIDRブロック(CIDR block)](IPv4 および IPv6)。サブネットの IP アドレスの範囲 は、VPC の IP アドレス範囲のサブセットである必要があります。ブロック サイズは、/16 ネットワー ク マスクから /28 ネットワーク マスクの範囲で指定する必要があります。サブネットのサイズは VPC のサイズと同じにすることができます。
- ステップ **4** [はい、作成します(Yes, Create)] をクリックして、サブネットを作成します。
- ステップ **5** 必要な数のサブネットについて、手順を繰り返します。管理トラフィックには別のサブネットを作成し、 データ トラフィックに必要な数のサブネットを作成します。

#### **What to do next**

次のセクションで説明されているように、VPC にルート テーブルを追加します。

### ルート テーブルの追加

VPC 用に設定したゲートウェイにルート テーブルを接続できます。また、複数のサブネット を 1 つのルート テーブルに関連付けることができます。しかし、1 つのサブネットは一度に 1 つのルート テーブルにしか関連付けることができません。

- ステップ1 [サービス (Services) ] > [VPC] の順にクリックします。
- ステップ **2** [VPCダッシュボード(VPC Dashboard)] > [ルートテーブル(Route Tables)] の順にクリックしてから、 [ルートテーブルの作成 (Create Route Table)] をクリックします。
- ステップ **3** ルート テーブルを識別するユーザー定義の [名前タグ(Name tag)] を入力します。
- ステップ **4** このルート テーブルを使用する [VPC] をドロップダウン リストから選択します。
- ステップ **5** [はい、作成します(Yes, Create)] をクリックして、ルート テーブルを作成します。
- ステップ **6** 作成したルート テーブルを選択します。
- ステップ **7** [ルート(Routes)] タブをクリックして、詳細ペインにルート情報を表示します。
- ステップ **8** [編集(Edit)] をクリックして、[別のルートを追加(Add another route)] をクリックします。
	- a) [宛先(Destination)] 列に、「0.0.0.0/0」、または、IPv6 トラフィックについてはすべて [::/0] を入力 します。
	- b) [ターゲット(Target)] 列で、ゲートウェイを選択します。
- **ステップ9** [保存(Save)] をクリックします。

#### **What to do next**

次のセクションで説明するように、セキュリティ グループを作成します。

### セキュリティ グループの作成

許可されるプロトコル、ポート、送信元 IP 範囲を指定するルールを使用して、セキュリティ グループを作成できます。各インスタンスに割り当てることができる、さまざまな異なるルー ルを使用して、複数のセキュリティ グループを作成できます。

- **ステップ1** [サービス (Services) ] > [EC2] の順にクリックします。
- ステップ2 [EC2ダッシュボード (EC2 Dashboard) ]>[セキュリティグループ (Security Groups) ]の順にクリックしま す。
- ステップ **3** [セキュリティグループの作成(Create Security Group)] をクリックします。
- ステップ **4** [セキュリティグループの作成(Create Security Group)] ダイアログボックスで、次の内容を入力します。
	- a) セキュリティ グループを識別するユーザー定義の [セキュリティグループ名(Security group name)]。
	- b) このセキュリティグループの「説明 (Description)]。
	- c) このセキュリティ グループに関連付けられた VPC。
- ステップ **5** [セキュリティグループルール(Security group rules)] を設定します。
	- a) [インバウンド (Inbound) ] タブをクリックして、[ルールの追加 (Add Rule) ] をクリックします。
		- Management Center Virtual を AWS の外部から管理するには、HTTPS および SSH アクセスが 必要です。それに基づいて、送信元 IP アドレスを指定する必要があります。また、 Management Center Virtual と Threat Defense Virtual の両方を AWS VPC 内で設定している場 合、プライベート IP 管理サブネットアクセスを許可する必要があります。 **Note**
	- b) [アウトバウンド(Outbound)] タブをクリックしてから、[ルールの追加(Add Rule)] をクリックし て、アウトバウンドトラフィックのルールを追加するか、デフォルトの [すべてのトラフィック(All traffic) ] ([タイプ (Type) ]の場合) および[任意の宛先 (Anywhere) ] ([宛先 (Destination) ]の場合) のままにします。

ステップ **6** セキュリティ グループを作成するには、[作成(Create)] をクリックします。

#### **What to do next**

次のセクションで説明されているように、ネットワーク インターフェイスを作成します。

### ネットワーク インターフェイスの作成

Threat Defense Virtual のネットワーク インターフェイスは、静的 IP アドレス (IPv4 および IPv6)または DHCP を使用して作成できます。具体的な展開の必要に応じてネットワーク イ ンターフェイス(内部および外部)を作成します。

- **ステップ1** [サービス (Services) ] > [EC2] の順にクリックします。
- ステップ2 [EC2ダッシュボード (EC2 Dashboard) ]>[ネットワークインターフェイス (Network Interfaces) ]の順にク リックします。
- ステップ **3** [ネットワークインターフェイスの作成(Create Network Interface)] をクリックします。
- ステップ **4** [ネットワークインターフェイスの作成(Create Network Interface)] ダイアログボックスで、次のものを入 力します。
	- a) ネットワーク インターフェイスに関するオプションのユーザー定義の [説明 (Description) ]。
	- b) ドロップダウン リストから [サブネット(Subnet)] を選択します。Threat Defense Virtual インスタンス を作成する VPC のサブネットが選択されていることを確認します。
	- c) [プライベートIP (Private IP) ] アドレスを入力します。静的 IP アドレス (IPv4 および IPv6) または自 動生成(DHCP)を使用できます。
	- d) [セキュリティグループ (Security groups) 1を 1 つ以上選択します。セキュリティ グループの必要な ポートがすべて開いていることを確認します。
- ステップ **5** [ネットワーク インターフェイスの作成(Create network interface)] をクリックして、ネットワーク イン ターフェイスを作成します。
- ステップ **6** 作成したネットワーク インターフェイスを選択します。
- ステップ **7** 右クリックして、[送信元/宛先の変更の確認(Change Source/Dest. Check)]を選択します。
- ステップ **8** [送信元または送信先の確認(Source/destination check)] の下にある [有効化(Enable)] チェックボックス をオフにして、[保存 (Save) ] をクリックします。

#### **What to do next**

次のセクションで説明するように、Elastic IP アドレスを作成します。

### **Elastic IP** の作成

インスタンスが作成されると、パブリック IP アドレスはそのインスタンスに関連付けられま す。インスタンスを停止してから開始すると、そのパブリックIPアドレス(IPv4およびIPv6)

は自動的に変更されます。この問題を解決するには、Elastic IPアドレッシングを使用して、永 続的なパブリックIPアドレスをそのインスタンスに割り当てます。Elastic IPは、Threat Defense Virtual および他のインスタンスへのリモート アクセスに使用されるパブリック IP 用に予約さ れます。

**Note**

少なくとも、Threat Defense Virtual管理インターフェイス用と診断インターフェイス用のElastic IP アドレスを作成してください。

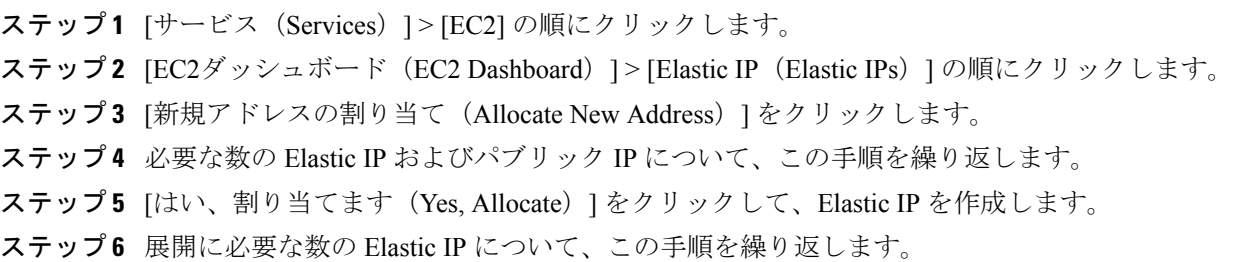

#### **What to do next**

次のセクションで説明されているように、Threat Defense Virtual を展開します。

# **Threat Defense Virtual** の導入

#### **Before you begin**

次のことを推奨します。

- AWS 環境の設定, on page 10の説明に従って、AWS VPC および EC2 のエレメントを設定 します。
- AMI が Threat Defense Virtual インスタンスで使用できることを確認します。

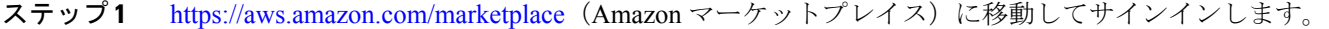

- ステップ **2** Amazon マーケットプレイスにログイン後、Threat Defense Virtual(Cisco Firepower NGFW Virtual (NGFWv): BYOL)用に提供されているリンクをクリックします。
	- すでに AWS を使用していた場合、リンクを有効にするには、いったんサインアウトしてか ら、サインインし直す必要があります。 **Note**
- ステップ **3** [続行(Continue)] をクリックしてから、[手動起動(Manual Launch)] タブをクリックします。
- ステップ **4** [条件に同意する(Accept Terms)] をクリックします。
- ステップ **5** [EC2コンソールを使用して起動する(Launch with EC2 Console)] をクリックします。
- ステップ **6** Threat Defense Virtual でサポートされる [インスタンスタイプ(Instance Type)] を選択します。推奨タイ プは c4.xlarge です。
- ステップ **7** 画面下部にある [次:インスタンスの詳細の設定(Next: Configure Instance Details)] ボタンをクリックし ます。
	- 前に作成した VPC に一致するように [ネットワーク(Network)] を変更します。
	- 前に作成した管理サブネットに一致するように [サブネット(Subnet)] を変更します。IP アドレス を指定するか、または自動生成を使用できます。
	- [パブリックIP (Public IP) ] (IPv4 および IPv6) の [自動生成 (Auto-generate) ] を有効にすることが できます。
	- IPv6 だけを使用して、仮想ネットワーク、サブネット、インターフェースなどを構築することはで きません。デフォルトではIPv4が使用され、IPv6も一緒に有効にできます。IPv6移行の詳細につい ては、「AWS IPv6 [の概要」](https://docs.aws.amazon.com/vpc/latest/userguide/get-started-ipv6.html)と「[AWS](https://docs.aws.amazon.com/vpc/latest/userguide/vpc-migrate-ipv6.html) VPC」を参照してください。
	- [ネットワーク インターフェイス(Network Interfaces)] の下にある [デバイスの追加(Add Device)] ボタンをクリックして、eth1 ネットワーク インターフェイスを追加します。
	- eth0に使用される、事前に作成した管理サブネットに一致するように、[サブネット(Subnet)]を変 更します。
	- **Note** Threat Defense Virtual には 2 つの管理インターフェイスが必要です。
		- [高度な詳細(Advanced Details)] の下で、デフォルトのログイン情報を追加します。デバイス名と パスワードの要件に合わせて、以下の例を変更してください。

注意:[高度な詳細(Advanced Details)] フィールドにデータを入力する際には、プレーンテキストのみ を使用してください。テキストエディタからこの情報をコピーする場合、プレーンテキストとしてのみ コピーしてください。[高度な詳細(Advanced Details)] フィールドに Unicode データ(空白を含む)を コピーする場合、インスタンスが破損する可能性があります。破損した場合は、インスタンスを終了し て、作成し直す必要があります。

Management Center を使用して Threat Defense Virtual を管理するためのサンプルログイン設定:

```
#Sensor
{
            "AdminPassword": "<your password>",
            "Hostname": "<your hostname>",
            "IPv6Mode": "dhcp",
            "ManageLocally": "No",
            "FmcIp": "<IP address of FMC>",
            "FmcReqKey": "<registration passkey>",
            "FmcNatId":"<NAT_ID_if_required>"
```
}

Device Manager を使用して Threat Defense Virtual を管理するためのサンプルログイン設定:

#Sensor

```
{
            "AdminPassword": "<your password>",
            "Hostname": "<your hostname>",
            "ManageLocally": "Yes"
}
```
- ステップ **8** [次:ストレージの追加(Next: Add Storage)] をクリックします。 デフォルト値で続行できます。
- ステップ **9** [次:タグ インスタンス(Next: Tag Instance)] をクリックします。 タグは大文字と小文字を区別するキーと値のペアで構成されます。たとえば、[キー(Key) ]=名前、[値 (Value)] = ファイアウォールでタグを定義できます。
- ステップ **10** [次:セキュリティ グループの設定(Next: Configure Security Group)] を選択します。
- ステップ **11** [既存のセキュリティグループを選択する(Select an existing Security Group)] をクリックして、以前に設 定されたセキュリティグループを選択するか、または新しいセキュリティグループを作成できます。セ キュリティ グループの作成の詳細については、AWS の資料を参照してください。
- ステップ **12** [確認して起動する(Review and Launch)] をクリックします。
- ステップ **13** [起動(Launch)] をクリックします。
- ステップ **14** 既存のキー ペアを選択するか、新しいキー ペアを作成します。
	- 既存のキー ペアを選択することも、新しいキー ペアを作成することもできます。キー ペア は、AWSが保存する公開キーと、ユーザーが保存する秘密キーファイルで構成されます。こ れらを一緒に使用すると、インスタンスに安全に接続できます。キー ペアはインスタンスへ の接続に必要となる場合があるため、必ず既知の場所に保存してください。 **Note**
- ステップ15 [インスタンスの起動 (Launch Instances)] をクリックします。
- ステップ **16** [起動の表示(View Launch)] をクリックし、プロンプトに従います。
- ステップ17 [EC2ダッシュボード (EC2 Dashboard) ]>[ネットワークインターフェイス (Network Interfaces) ]の順に クリックします。
- ステップ **18** AWS環境の設定, on page 10で以前に作成したインターフェイストラフィックを特定し、[接続(Attach)] をクリックします。これは、Threat Defense Virtualインスタンス上の**eth2**インターフェイスになります。
- ステップ **19** AWS環境の設定, on page 10で以前に作成したインターフェイストラフィックを特定し、[接続(Attach)] をクリックします。これは、Threat Defense Virtualインスタンス上の**eth3**インターフェイスになります。
	- 4 つのインターフェイスを設定する必要があります。設定しないと、Threat Defense Virtual の 起動プロセスが完了しません。 **Note**
- ステップ **20** [EC2ダッシュボード(EC2 Dashboard)] > [インスタンス(Instances)] の順にクリックします。
- ステップ **21** インスタンスを右クリックし、[インスタンスの設定(Instance Settings)] > [システムログの取得(Get System Log)] の順に選択して、ステータスを表示します。
	- 接続の問題に関する警告が表示される可能性があります。これが予想されるのは、EULA が 完了するまで eth0 インターフェイスがアクティブにならないためです。 **Note**

ステップ **22** 20 分後、Threat Defense Virtual を Management Center に登録します。

#### **What to do next**

次の手順は、選択した管理モードによって異なります。

- [ローカルマネージャを有効にする (Enable Local Manager) ] で [いいえ (No)] を選択し た場合は、Management Center を使用して Threat Defense Virtual を管理します。「[Secure](threat-defense-virtual-74-gsg_chapter14.pdf#nameddest=unique_29) Firewall [Management](threat-defense-virtual-74-gsg_chapter14.pdf#nameddest=unique_29) Center を使用した Secure Firewall Threat Defense Virtual の管理」を参照 してください。
- [ローカルマネージャを有効にする(Enable Local Manager) ] で [はい(Yes)] を選択した 場合は、統合されている Device Manager を使用して Threat Defense Virtual を管理します。 「Secure Firewall Device Manager [を使用した](threat-defense-virtual-74-gsg_chapter15.pdf#nameddest=unique_30) Secure Firewall Threat Defense Virtual の管理」 を参照してください。

管理オプションの選択方法の概要については、「Secure Firewall Threat Defense Virtual [デバイス](threat-defense-virtual-74-gsg_chapter1.pdf#nameddest=unique_2) [の管理方法](threat-defense-virtual-74-gsg_chapter1.pdf#nameddest=unique_2)」を参照してください。

# イメージスナップショットを使用した **Threat Defense Virtual**

AWS ポータルで Amazon Machine Image(AMI)スナップショットを使用して Threat Defense Virtualを作成および展開できます。イメージスナップショットは、状態データのない、複製さ れた Threat Defense Virtual イメージインスタンスです。

### **Threat Defense Virtual**スナップショットの概要

Threat Defense Virtual インスタンスのスナップショットイメージを作成するプロセスは、Threat Defense VirtualおよびFSICに対して実行される最初のブート手順をスキップすることにより、 初期システムの初期化時間を最小限に抑えるのに役立ちます。スナップショットイメージは、 事前に入力されたデータベースと Threat Defense Virtual 初期ブートプロセスで構成されます。 これにより、イメージはManagement Centerまたはその他の管理センターのシステムIDに関連 する一意の ID(UUID、シリアル番号)を再生成できます。このプロセスは、自動スケール展 開に不可欠な Threat Defense Virtual の起動時間を短縮するのに役立ちます。

## **Threat Defense Virtual** スナップショット **AMI** の作成

Threat Defense Virtual のイメージスナップショットの作成は、既存の Threat Defense Virtual イ メージを複製して、Azure ポータルで Threat Defense Virtual のプレーンインスタンスを作成す るプロセスです。

#### **Before you begin**

- Threat Defense Virtual バージョン 7.2 以降を展開している必要があります。Threat Defense Virtual の展開については、「AWS での Threat Defense Virtual の展開, on page 1」を参照 してください。
- イメージスナップショットの準備をしている Threat Defense Virtual インスタンスを Management Center Virtual や Device Manager などのマネージャに登録しないでください。
- ステップ **1** Threat Defense Virtual インスタンスを展開した AWS コンソールに移動します。
	- イメージスナップショットとして複製する予定のThreatDefenseVirtualインスタンスがManagement Center に登録されていないこと、または他のローカルマネージャに設定されたり設定が適用さ れたりしていないことを確認します。 **Note**

**ステップ2** 次のスクリプトを使用して、エキスパートシェルからプレスナップショット プロセスを実行します。

> expert admin@FTDvbaseimg:~\$ Sudo su root@firepower:/ngfw/var/common# prepare\_snapshot Do you want to continue [Y/N]:

スクリプトで prepare snapshot コマンドを使用すると、スクリプトの実行の確認を求める中間メッセージ が表示されます。スクリプトを実行するには、[Y] を押します。

または、root@firepower:/ngfw/var/common# prepare snapshot -f のように、このコマンドに -f を追加し て、ユーザーの確認メッセージをスキップしてスクリプトを直接実行することもできます。

このスクリプトは、Threat Defense Virtual インスタンスに関連付けられたすべての回線設定、展開されたポ リシー、設定されたマネージャ、UUID を削除します。処理が完了すると、Threat Defense Virtual インスタ ンスはシャットダウンされます。Threat Defense Virtual インスタンスは、AWS ポータルの [インスタンス (Instances)] ページに一覧表示されます。

ステップ **3** <http://aws.amazon.com/> にログインし、地域を選択します。

AWSは互いに分かれた複数の地域に分割されています。地域は、ウィンドウの右上隅に表示されます。あ る地域内のリソースは、別の地域には表示されません。目的の地域に属していることを定期的に確認して ください。

#### **What to do next**

スナップショット AMI を使用して Threat Defense Virtual インスタンスを展開します。参照 ス ナップショット AMI を使用した Threat Defense Virtual インスタンスの展開, on page 21

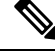

Threat Defense Virtual コンソールから CLI コマンド **show version** および **show snapshot detail** を 実行すると、作成した Threat Defense Virtual のイメージスナップショットのバージョンと詳細 を確認できます。 **Note**

### スナップショット **AMI** を使用した **Threat Defense Virtual** インスタンス の展開

#### **Before you begin**

次のことを推奨します。

- AWS 環境の設定, on page 10の説明に従って、AWS VPC および EC2 のエレメントを設定 します。
- AMI が Threat Defense Virtual インスタンスで使用できることを確認します。
- ステップ 1 <https://aws.amazon.com/marketplace> (Amazon マーケットプレイス)に移動してサインインします。
- ステップ **2 [EC2**ダッシュボード(**EC2 Dashboard**)**]** > **[**インスタンス(**Instances**)**]**の順にクリックします。イメー ジのスナップショットを作成するために展開した Threat Defense Virtual インスタンスが [インスタンス (Instances)] ページに表示されます。
	- イメージのスナップショットを作成するには、操作ステータス([インスタンス状態(Instance Status)]) が [停止 (Stopped) ] の Threat Defense Virtual インスタンスを常に選択する必要が あります。 **Note**
- ステップ **3** [インスタンス(Instances)]ページで、対応する[インスタンス状態(InstanceStatus)]が[停止(Stopped)] と示されている Threat Defense Virtual インスタンスを特定して選択します。
- ステップ **4** [アクション(Actions)]ドロップダウンメニューから、[イメージとテンプレート(Image and templates)] をポイントし、[イメージの作成 (Create Image) ] をクリックします。
- ステップ **5** [イメージの作成(Create Image)] ページで、イメージのスナップショットの名前と説明を入力します。
- ステップ **6** [再起動なし(No reboot)]セクションの下にある[有効化(Enable)]チェックボックスをオンにします。
- ステップ **7** [Create Image] をクリックします。Threat Defense Virtual のイメージスナップショット AMI が作成されま す。
- ステップ **8 [**イメージ(**Images**)**]**>**[AMI**(**AMIs**)**]**の順にクリックします。このページでは、新しく作成したイメー ジのスナップショット AMI を表示できます。
- ステップ **9** イメージスナップショット AMI を選択します。
- ステップ **10** [起動(Launch)] をクリックして、イメージスナップショット AMI を使用して新しい Threat Defense Virtual インスタンスを展開します。
- ステップ **11** Threat Defense Virtual インスタンスの展開を続行します。Threat Defense Virtual の導入, on page 16または AWS での Threat Defense Virtual Auto Scale [ソリューションについて](threat-defense-virtual-74-gsg_chapter5.pdf#nameddest=unique_69)を参照してください。

# **AmazonGuardDuty**サービスと**ThreatDefense Virtual**の統合

Amazon GuardDuty は AWS 環境において、VPC ログ、CloudTrail 管理イベントログ、CloudTrail S3 データイベントログ、DNS ログといったさまざまなソースからのデータを処理して、不正 の可能性がある悪意のあるアクティビティを特定する監視サービスです。

# 概要

シスコでは、管理センターとデバイスマネージャを介してAmazonGuardDutyサービスとSecure Firewall Threat Defense Virtual を統合するソリューションを提供しています。

このソリューションでは、Amazon GuardDuty から受け取った脅威分析データや検出結果(脅 威、攻撃などを生成する悪意のあるIP)を使用して、その情報(悪意のあるIP)をマネージャ (Secure Firewall Management Center Virtual および Secure Firewall デバイスマネージャ)経由で Secure Firewall Threat Defense Virtual にフィードし、これらのソース(悪意のある IP)が発生源 となる将来の脅威から基盤となるネットワークやアプリケーションを保護します。

### エンドツーエンドの手順

次の統合ソリューションとワークフローの図は、Amazon GuardDuty の Secure Firewall Threat Defense Virtual との統合を理解するのに役立ちます。

### セキュリティ インテリジェンス ネットワーク フィードを使用した **Secure Firewall Management Center Virtual** との統合

次のワークフロー図は、セキュリティインテリジェンスネットワークフィードURLを使用し た Secure Firewall Management Center Virtual と Amazon GuardDuty の統合ソリューションを示し ています。

П

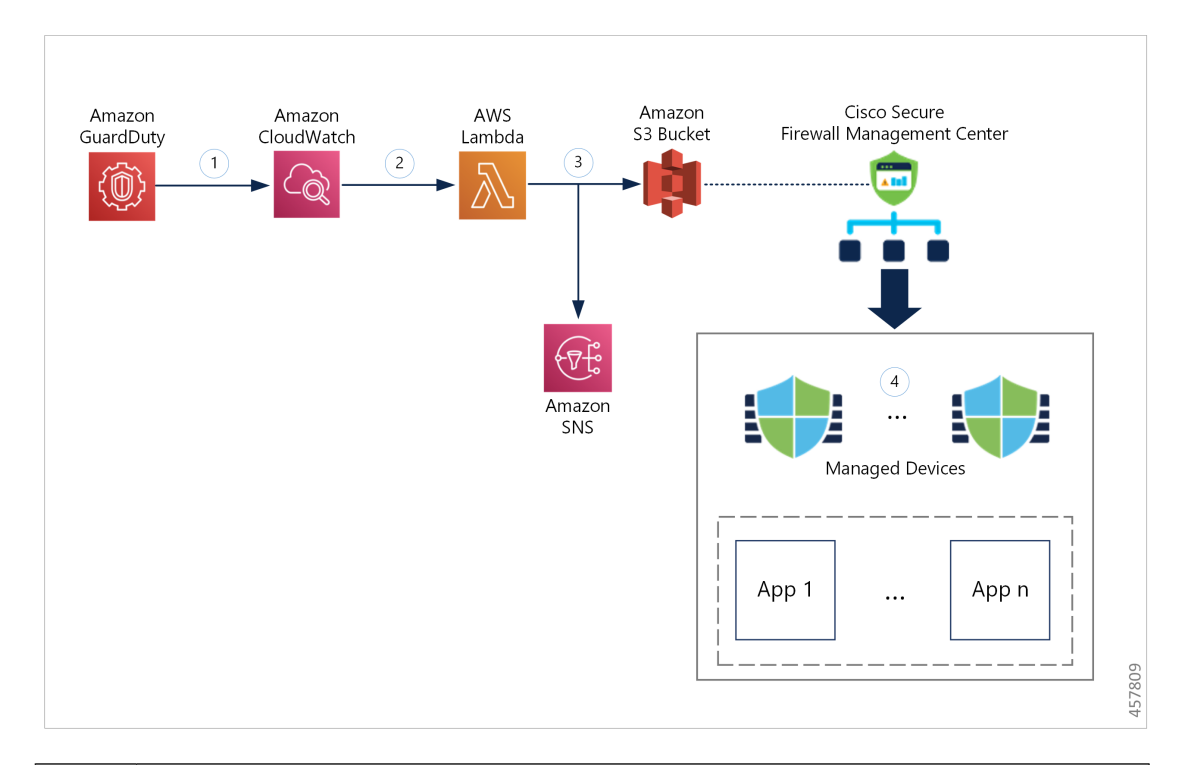

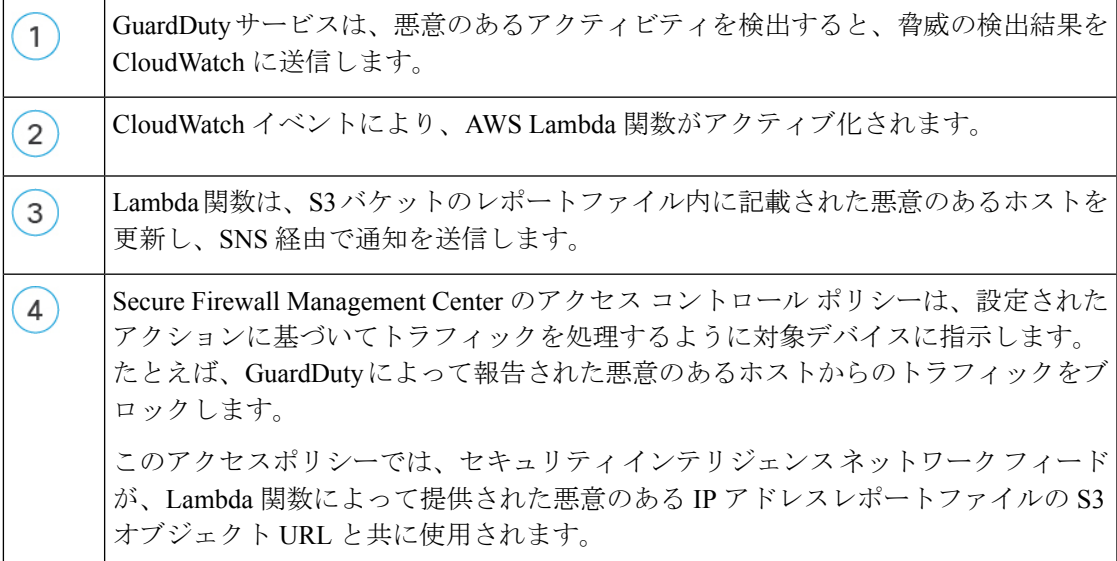

### ネットワークオブジェクトグループを使用した**Secure FirewallManagementCenterVirtual** との統合

次のワークフロー図は、ネットワーク オブジェクト グループを使用した Secure Firewall Management Center Virtual と Amazon GuardDuty の統合ソリューションを示しています。

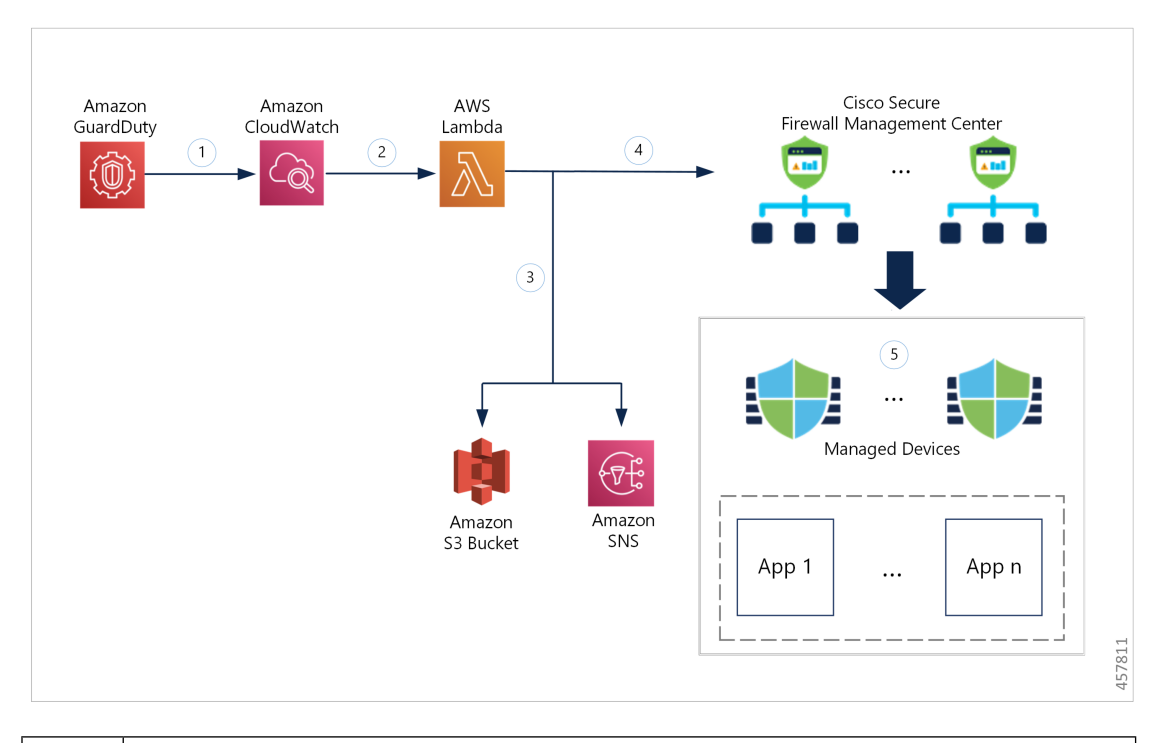

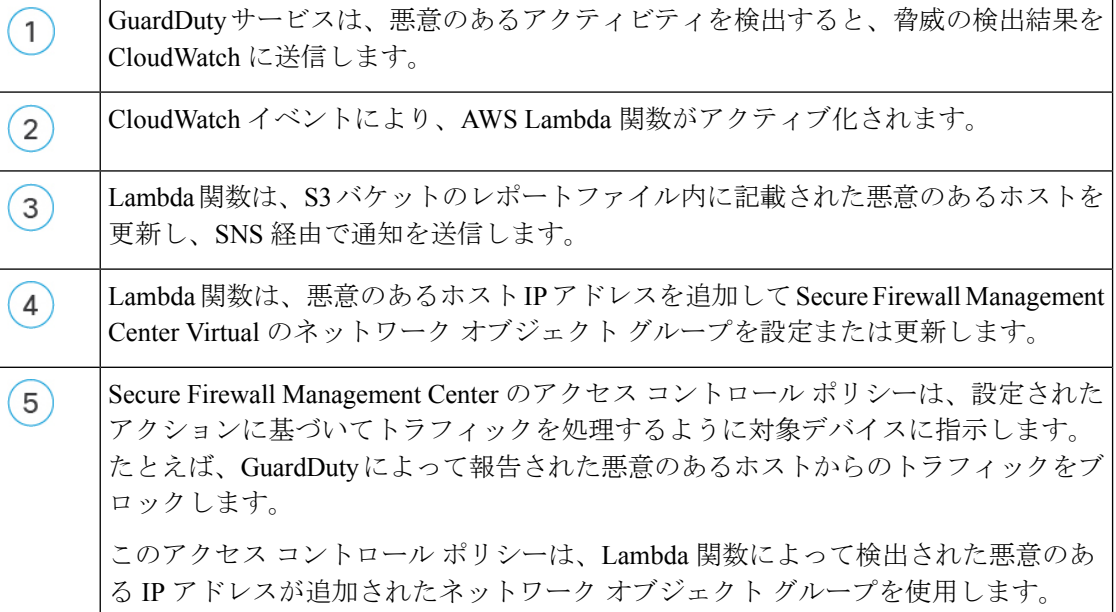

### ネットワークオブジェクトグループを使用した**Secure Firewall Device Manager**との統合

次のワークフロー図は、ネットワーク オブジェクト グループを使用した SecureFirewall Device Manager と Amazon GuardDuty の統合ソリューションを示しています。

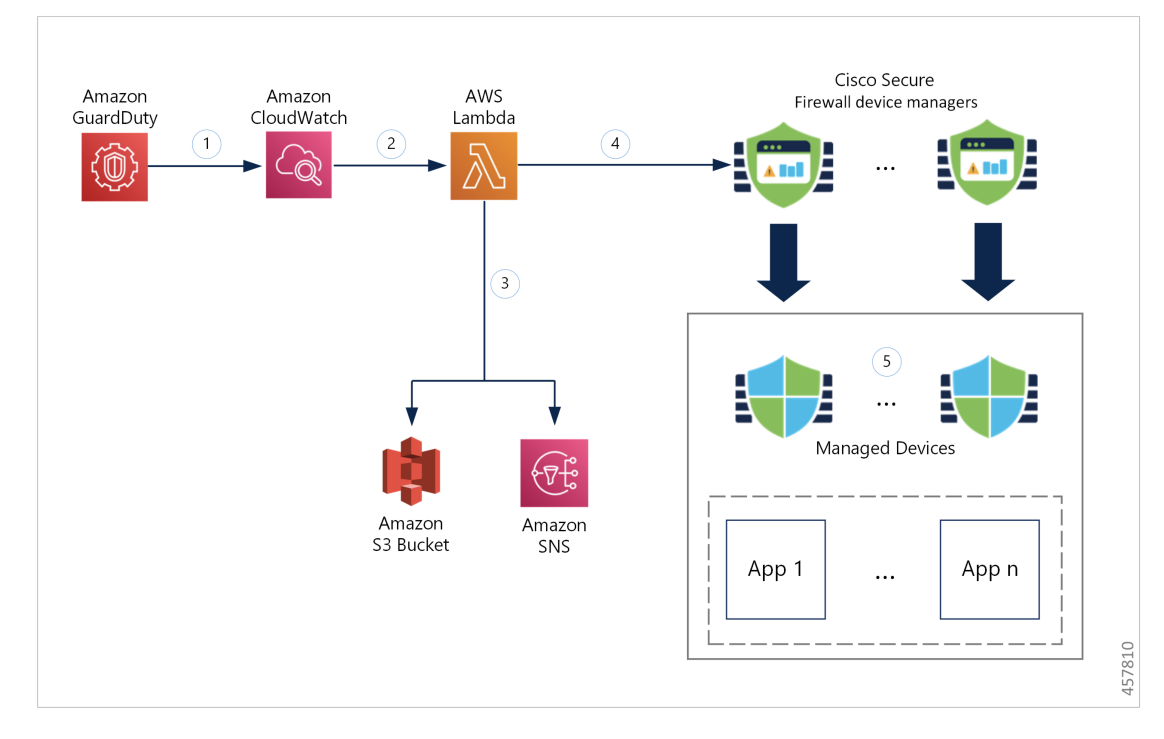

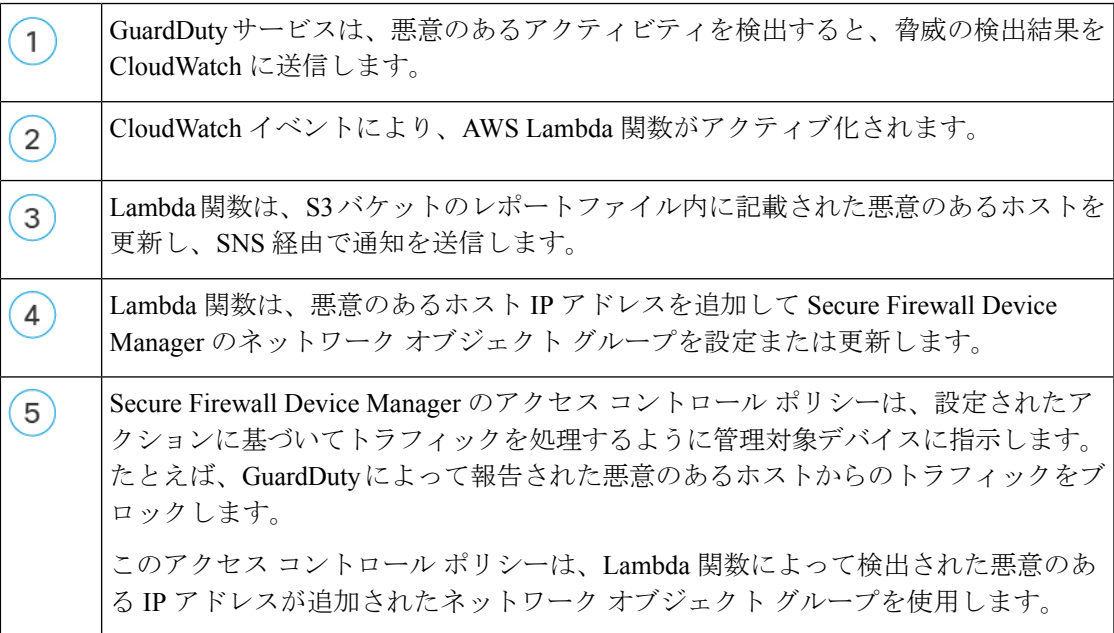

# この統合の主要コンポーネント

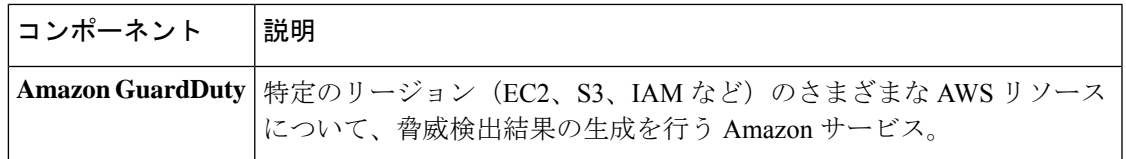

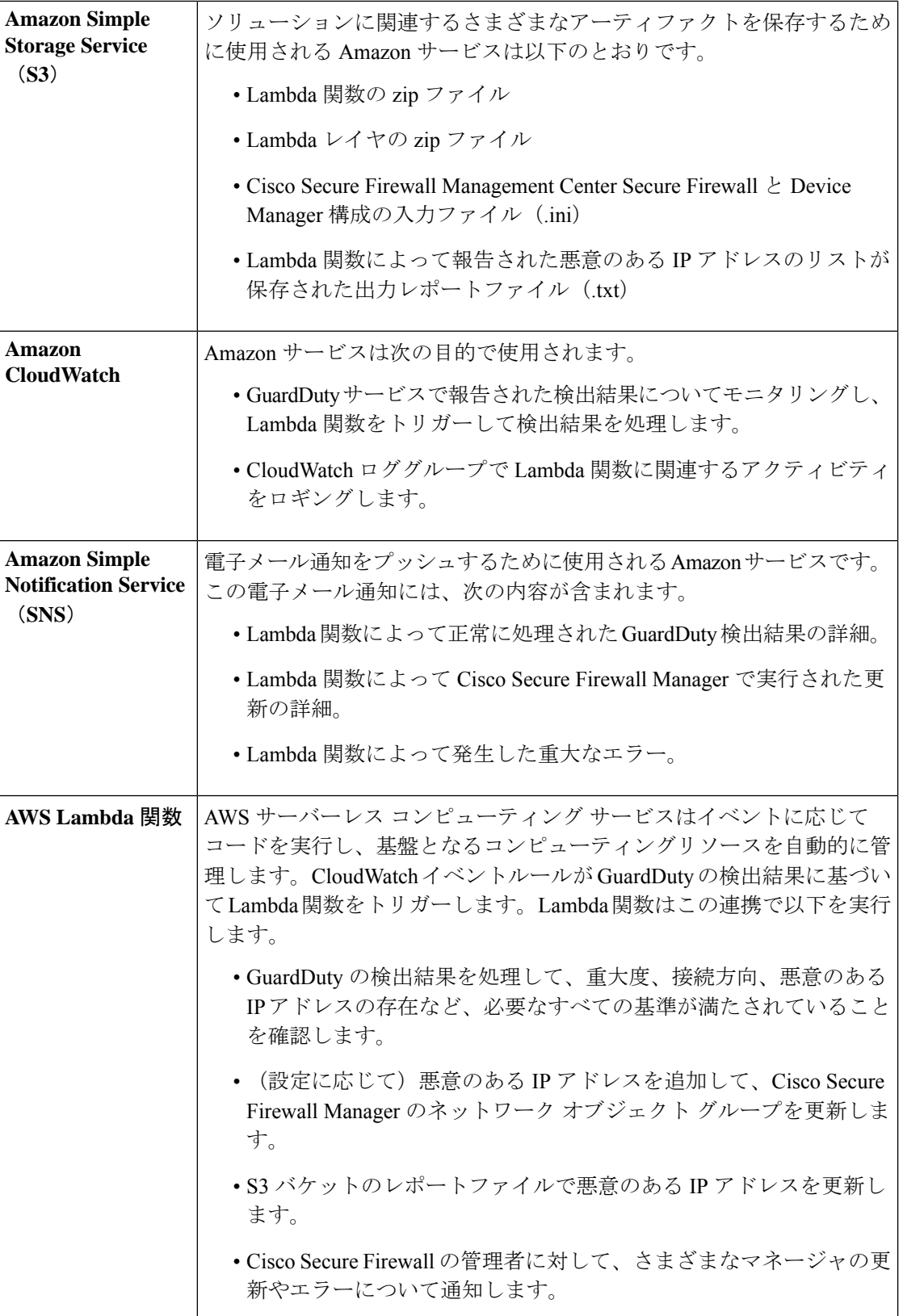

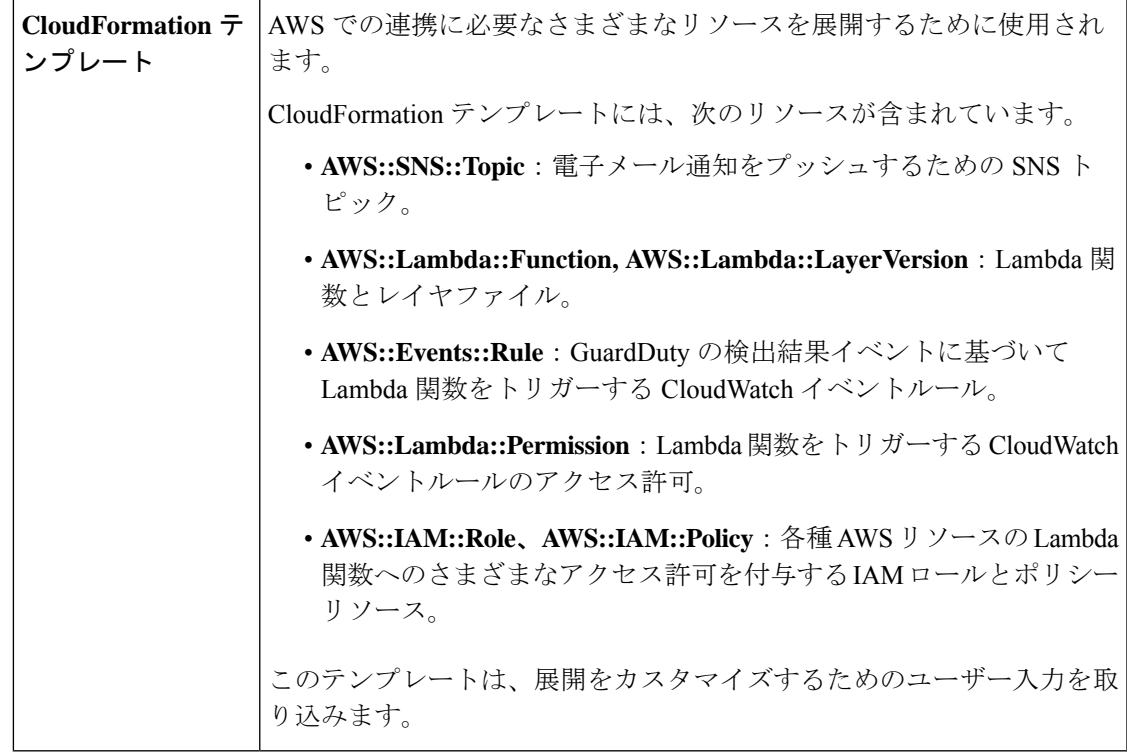

# サポートされるソフトウェア プラットフォーム

- GuardDuty 統合ソリューションは、Secure Firewall Management Center Virtual または Secure Firewall Device Manager によって管理される Secure Firewall Threat Defense Virtual に適用で きます。
- Lambda 関数は、管理センターのネットワーク オブジェクト グループと、任意の仮想プ ラットフォームに展開されたデバイスマネージャを更新できます。Lambda関数がパブリッ ク IP アドレスを介してこれらのマネージャに接続できることを確認してください。

### 注意事項と制約事項

- Lambda 関数は、悪意のある IP アドレスを追加した Cisco Secure Firewall マネージャのネッ トワーク オブジェクト グループの更新のみを実行します。したがって、これらの更新ま たは変更を管理対象デバイスに展開する必要があります。
- この統合で使用される AWS のサービスはリージョン固有です。したがって、異なるリー ジョンのGuardDuty検出結果を使用する場合は、リージョン固有のインスタンスを展開す る必要があります。
- Lambda 関数は、REST API を介して Cisco Secure Firewall マネージャを更新します。した がって、他の方法やマネージャ(Cisco Defense Orchestrator など)を使用することはでき ません。
- パスワードベースのログインのみを使用できます。他の認証方式はサポートされていませ  $h_{\rm o}$
- 入力ファイルで暗号化されたパスワードを使用している場合は、次の点に注意してくださ い。
	- 対称 KMS キーを使用した暗号化のみがサポートされます。
	- すべてのパスワードは、Lambda関数にアクセス可能な単一のKMSキーを使用して暗 号化する必要があります。

# **Amazon GuardDuty** と **Secure Firewall Threat Defense** の統合

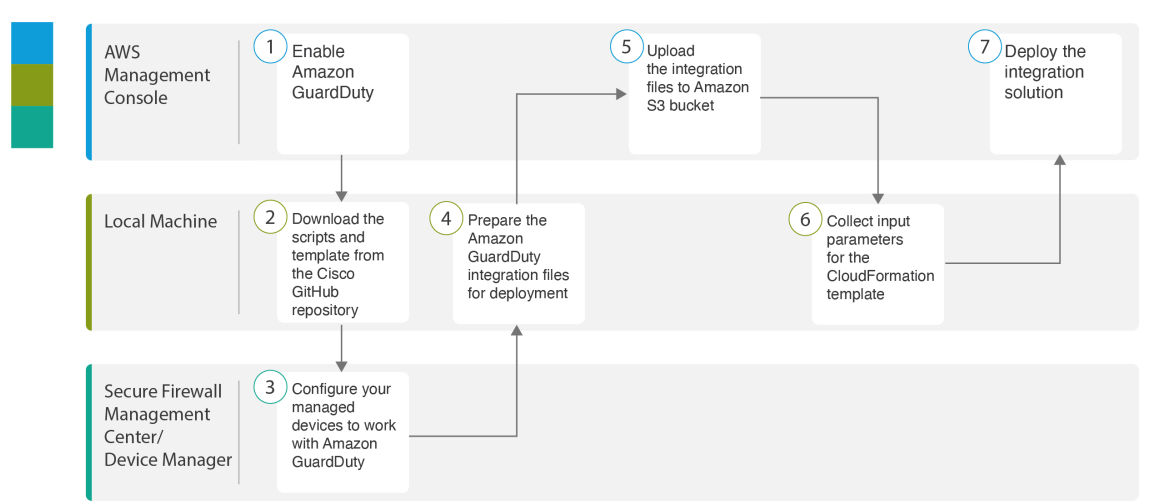

次のタスクを実行して、Amazon GuardDuty と Secure Firewall Threat Defense を統合します。

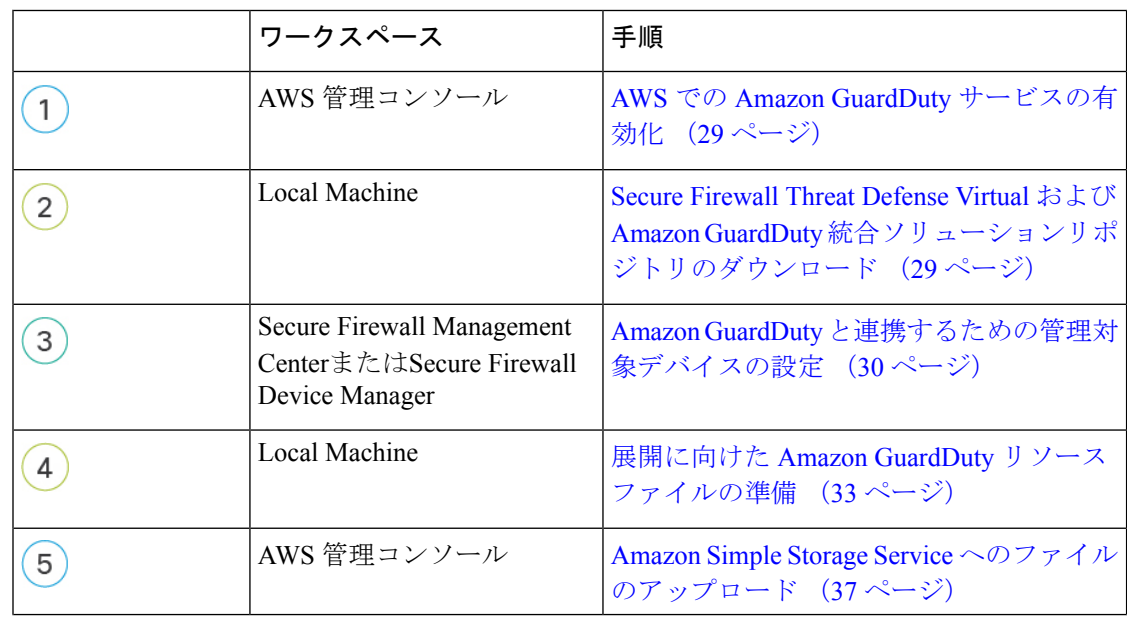

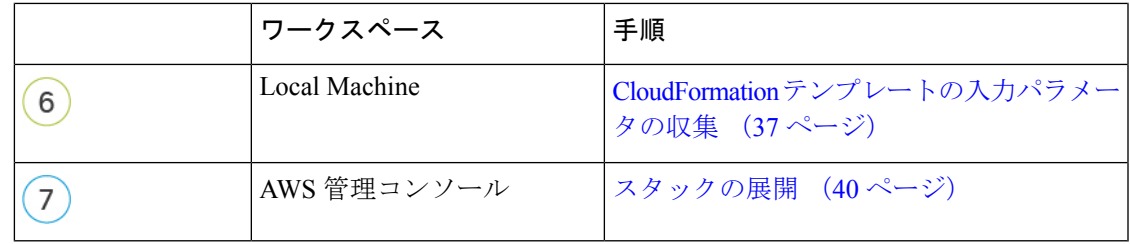

### **AWS** での **Amazon GuardDuty** サービスの有効化

ここでは、AWS で Amazon GuardDuty サービスを有効にする方法について説明します。

#### 始める前に

すべての AWS リソースが同じリージョンにあることを確認します。

- ステップ1 <https://aws.amazon.com/marketplace> (Amazon マーケットプレイス)に移動してサインインします。
- ステップ2 [サービス (Services) ] > [GuardDuty] を選択します。
- ステップ **3** [GuardDuty] ページで [利用を開始する(Get Started)] をクリックします。
- ステップ4 [GuardDutyの有効化 (Enable GuardDuty) ] をクリックして、Amazon GuardDuty サービスを有効にします。 GuardDuty の有効化の詳細については、AWS ドキュメントの『Getting started with [GuardDuty](https://docs.aws.amazon.com/guardduty/latest/ug/guardduty_settingup.html)』[英語] を参 照してください。

### 次のタスク

Cisco GitHub リポジトリから Amazon GuardDuty ソリューションファイル(テンプレートとス クリプト)をダウンロードします。SecureFirewallThreat Defense VirtualおよびAmazon GuardDuty 統合ソリューションリポジトリのダウンロード (29 ページ) を参照してください。

### **Secure Firewall Threat Defense Virtual** および **Amazon GuardDuty** 統合ソ リューションリポジトリのダウンロード

Amazon GuardDuty ソリューションに必要なファイルをダウンロードします。Secure Firewall Threat Defense Virtual の該当するバージョン用の導入スクリプトとテンプレートは、次の Cisco GitHub リポジトリから入手できます。

<https://github.com/CiscoDevNet/cisco-ftdv>

以下は、Cisco GitHub リポジトリリソースのリストです。

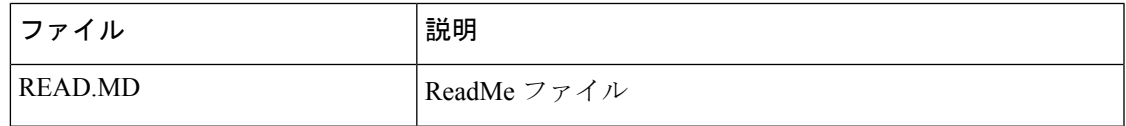

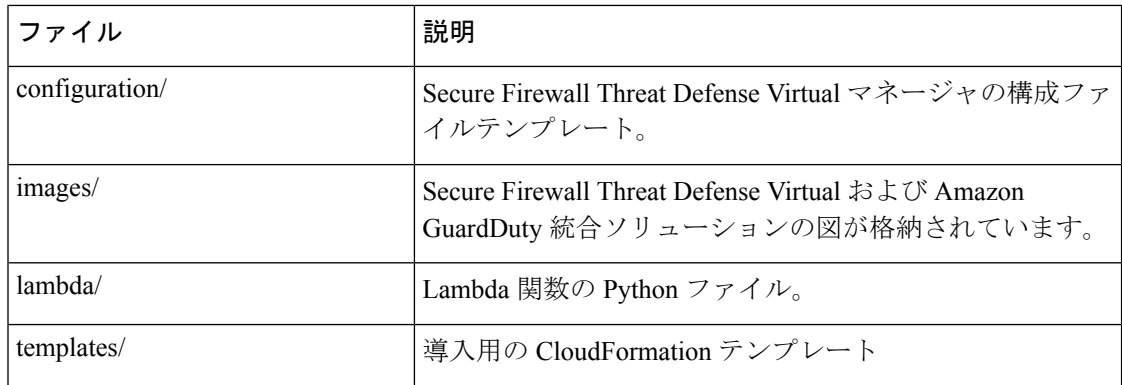

### **Amazon GuardDuty** と連携するための管理対象デバイスの設定

Lambda 関数は Amazon GuardDuty の検出結果を処理し、CloudWatch イベントをトリガーした 悪意のある IP アドレスを特定します。Secure Firewall Threat Defense Virtual は 次のいずれかの 方法で Secure Firewall Management Center Virtual および Secure Firewall Device Manager を介して この脅威データを受信します。

- ネットワーク オブジェクト グループの更新:Lambda 関数は、悪意のある IP アドレスを 追加してマネージャのネットワークオブジェクトグループを更新します。次に、このネッ トワーク オブジェクト グループを使用してトラフィックを処理するアクセス コントロー ル ポリシーを設定できます。この方法は SecureFirewall Management Center Virtual と Secure Firewall Device Manager が対象です。
- セキュリティ インテリジェンス ネットワーク フィード:Lambda 関数は、悪意のある IP アドレスを追加してAmazonS3バケット内のレポートファイルを作成または更新します。 レポートファイルの URL を使用してセキュリティ インテリジェンス フィードを設定し、 このフィードを使用してトラフィックを処理するアクセス コントロール ポリシーを設定 できます。この方法は Secure Firewall Management Center Virtual のみが対象です。

### レポートファイルの**URL**を使用したセキュリティインテリジェンスネットワークフィー ドの設定

ここでは、Secure Firewall Management Center Virtual でセキュリティ インテリジェンス ネット ワーク フィードを設定する方法について説明します。

### 始める前に

- Secure Firewall Management Center Virtual で脅威ライセンスが有効になっていることを確認 します。「[脅威ライセンス」](https://www.cisco.com/c/en/us/td/docs/security/firepower/70/configuration/guide/fpmc-config-guide-v70/licensing_the_firepower_system.html?bookSearch=true#reference_C38742BBC6364CA7BA6F6DA4E3A8C6F7)を参照してください。
- Amazon S3 バケットで使用可能なレポートファイルの URL を作成して書き留めておきま す。
- Secure Firewall Management Center Virtual から Amazon S3 バケット内のレポートファイルに アクセスできることを確認します。
- ステップ **1** Secure Firewall Management Center Virtual にログインします。
- ステップ **2** Amazon S3 バケットのレポートファイル URL を使用して、セキュリティ インテリジェンス ネットワーク フィードを作成します。セキュリティ インテリジェンス ネットワーク フィードを手動で作成する方法に ついては、「カスタム セキュリティ [インテリジェンス](https://www.cisco.com/c/en/us/td/docs/security/firepower/70/configuration/guide/fpmc-config-guide-v70/reusable_objects.html#ID-2243-00000278) フィード」を参照してください。
- ステップ **3** トラフィックを処理するセキュリティ インテリジェンス ネットワーク フィード URL を使用して、アクセ ス コントロール ポリシーやアクセス制御ルールを作成または更新します。「手動 URL [フィルタリングオ](https://www.cisco.com/c/en/us/td/docs/security/firepower/70/configuration/guide/fpmc-config-guide-v70/url_filtering.html#ID-2189-0000027e) [プション](https://www.cisco.com/c/en/us/td/docs/security/firepower/70/configuration/guide/fpmc-config-guide-v70/url_filtering.html#ID-2189-0000027e)」および「アクセス コントロール [ルールの作成と編集](https://www.cisco.com/c/en/us/td/docs/security/firepower/70/configuration/guide/fpmc-config-guide-v70/access_control_rules.html#ID-2190-00000090)」を参照してください。
	- 展開の前または後に、セキュリティ インテリジェンス ネットワーク フィードを作成し、アク セス コントロール ポリシーの URL を更新できます。Amazon S3 バケットに出力レポートファ イルを作成している場合は、展開前にセキュリティ インテリジェンス ネットワーク フィード を作成できます。展開後にセキュリティ インテリジェンス ネットワーク フィードを作成して いる場合は、AmazonGuardDutyから最初の検出結果の電子メール通知を受信するまで待ち、そ の電子メール通知で指定された URL を使用してセキュリティ インテリジェンス ネットワーク フィードを設定します。 (注)
- ステップ **4** Secure Firewall Management Center Virtual に設定の変更を展開します。「[設定変更の展開」](https://www.cisco.com/c/en/us/td/docs/security/firepower/70/configuration/guide/fpmc-config-guide-v70/policy_management.html#task_75E181687ECF4EFC8EB6AF4509C20C0B)を参照してくだ さい。

#### 次のタスク

展開に向けてAmazonGuardDutyソースファイルを準備します。展開に向けたAmazonGuardDuty リソースファイルの準備 (33 ページ) を参照してください。

### ネットワーク オブジェクト グループの作成

Secure Firewall Management Center Virtual および Secure Firewall デバイスマネージャ で Lambda 関数のネットワーク オブジェクト グループを設定または作成して、Amazon GuardDuty によっ て検出された悪意のある IP アドレスを更新する必要があります。

Lambda 関数でネットワーク オブジェクト グループを設定しない場合、デフォルト名 **aws-gd-suspicious-hosts** のネットワーク オブジェクト グループが Lambda 関数によって作成さ れ、悪意のある IP アドレスが更新されます。

#### **Secure Firewall Management Center Virtual** でのネットワーク オブジェクト グループの作成

ここでは、Secure Firewall Management Center Virtual でネットワーク オブジェクト グループを 作成する方法について説明します。

- ステップ **1** Secure Firewall Management Center Virtual にログインします。
- ステップ **2** ダミーの IP アドレスを使用してネットワーク オブジェクト グループを作成します。[「ネットワークオブ](https://www.cisco.com/c/en/us/td/docs/security/firepower/70/configuration/guide/fpmc-config-guide-v70/reusable_objects.html#ID-2243-0000010b) [ジェクト](https://www.cisco.com/c/en/us/td/docs/security/firepower/70/configuration/guide/fpmc-config-guide-v70/reusable_objects.html#ID-2243-0000010b)」を参照してください。
- ステップ **3** ネットワーク オブジェクト グループを使用してトラフィックを処理するためのアクセス コントロール ポ リシーやアクセス制御ルールを作成または更新します。[「アクセスコントロールポリシーの管理」](https://www.cisco.com/c/en/us/td/docs/security/firepower/70/configuration/guide/fpmc-config-guide-v70/getting_started_with_access_control_policies.html#ID-2176-00000349)および 「アクセス コントロール [ルールの作成および編集](https://www.cisco.com/c/en/us/td/docs/security/firepower/610/configuration/guide/fpmc-config-guide-v61/access_control_rules.html#ID-2190-00000090)」を参照してください。
	- Lambda 関数が悪意のある IP アドレスを追加してネットワーク オブジェクト グループを更新し ていることを確認した後に、アクセスコントロールポリシーやアクセス制御ルールを作成また は更新することもできます。 ヒント

ステップ **4** 設定変更を管理対象デバイスに展開します。「[設定変更の展開](https://www.cisco.com/c/en/us/td/docs/security/firepower/70/configuration/guide/fpmc-config-guide-v70/policy_management.html#task_75E181687ECF4EFC8EB6AF4509C20C0B)」を参照してください。

#### 次のタスク

展開に向けてAmazonGuardDutyソースファイルを準備します。展開に向けたAmazonGuardDuty リソースファイルの準備 (33 ページ) を参照してください。

#### **Secure Firewall Device Manager** のネットワーク オブジェクト グループの作成

ここでは、Secure Firewall デバイスマネージャ でネットワーク オブジェクト グループを作成 する方法について説明します。

- ステップ **1** Secure Firewall Device Manager にログインします。
- ステップ **2** ダミーの IP アドレスを使用してネットワーク オブジェクト グループを作成します。「[ネットワークオブ](https://www.cisco.com/c/en/us/td/docs/security/firepower/710/fdm/fptd-fdm-config-guide-710/fptd-fdm-objects.html#task_49CC5243743F4921AAF00CF6AB0264BE) [ジェクトとグループの設定](https://www.cisco.com/c/en/us/td/docs/security/firepower/710/fdm/fptd-fdm-config-guide-710/fptd-fdm-objects.html#task_49CC5243743F4921AAF00CF6AB0264BE)」を参照してください。
- ステップ **3** ネットワーク オブジェクト グループを使用してトラフィックを処理するためのアクセス コントロール ポ リシーやアクセス制御ルールを作成または更新します。[「アクセスコントロールポリシーの設定」](https://www.cisco.com/c/en/us/td/docs/security/firepower/710/fdm/fptd-fdm-config-guide-710/fptd-fdm-access.html#id_11408)および 「[アクセス制御ルールの設定](https://www.cisco.com/c/en/us/td/docs/security/firepower/710/fdm/fptd-fdm-config-guide-710/fptd-fdm-access.html#task_68A29B520CFF46608A8E88D8DFE7AEC0)」を参照してください。
	- Lambda 関数が悪意のある IP アドレスを追加してネットワーク オブジェクト グループを更新し ていることを確認した後に、アクセスコントロールポリシーやアクセス制御ルールを作成また は更新することもできます。 ヒント
- ステップ **4** 設定変更を管理対象デバイスに展開します。「[変更の展開](https://www.cisco.com/c/en/us/td/docs/security/firepower/710/fdm/fptd-fdm-config-guide-710/fptd-fdm-get-started.html#task_BEE4E37389B64E518EE91FF3824476A9)」を参照してください。

### 次のタスク

展開に向けてAmazonGuardDutyソースファイルを準備します。展開に向けたAmazonGuardDuty リソースファイルの準備 (33 ページ) を参照してください。

### **Secure Firewall Management Center Virtual** で **Lambda** 関数を利用するためのユーザーアカ ウントの作成

Lambda関数には、管理センターとデバイスマネージャでネットワークオブジェクトグループ を更新するための管理者権限を持つユーザーアカウントが必要です。したがって、管理セン ターとデバイスマネージャで管理者権限を持つ排他的なユーザーアカウントを作成する必要が あります。ユーザーアカウントの作成は、ネットワーク オブジェクト グループの更新メソッ ドを使用する場合にのみ必要です。

ユーザーアカウントの作成の詳細については、以下を参照してください。

- FDM および FTD ユーザ [アクセスの管理](https://www.cisco.com/c/en/us/td/docs/security/firepower/710/fdm/fptd-fdm-config-guide-710/fptd-fdm-mgmt.html#id_73790)
- FMC [のユーザーアカウント](https://www.cisco.com/c/en/us/td/docs/security/firepower/70/configuration/guide/fpmc-config-guide-v70/user_accounts_fmc.html)

### (任意) パスワードの暗号化

必要に応じて、入力構成ファイルに暗号化されたパスワードを指定できます。プレーンテキス ト形式でパスワードを指定することもできます。

Lambda関数にアクセスできる単一のKMSキーを使用して、すべてのパスワードを暗号化しま す。**aws kms encrypt --key-id** *<KMS-ARN>* **--plaintext** *<password>* コマンドを使用して暗号化さ れたパスワードを生成します。このコマンドを実行するには、AWS CLI をインストールして 設定する必要があります。

(注) パスワードが対称 KMS キーを使用して暗号化されていることを確認します。

AWS CLI については、AWS のコマンド ライン [インタフェース](https://docs.aws.amazon.com/cli/latest/userguide/cli-chap-welcome.html) [英語] を参照してください。 マスターキーと暗号化の詳細については、パスワードの暗号化とKMSに関するAWSドキュメ ント[のキーの作成](https://docs.aws.amazon.com/kms/latest/developerguide/create-keys.html) [英語] と AWS CLI [コマンドリファレンス](https://awscli.amazonaws.com/v2/documentation/api/latest/reference/kms/encrypt.html) [英語] を参照してください。

例:

```
$ aws kms encrypt --key-id <KMS-ARN> --plaintext <password>
{
    "KeyId": "KMS-ARN",
    "CiphertextBlob":
"AQICAHgcQFAGtz/hvaxMtJvY/x/rfHnKI3clFPpSXUU7HQRnCAFwfXhXHJAHL8tcVmDqurALAAAAajBoBgkqhki
G9w0BBwagWzBZAgEAMFQGCSqGSIb3DQEHATAeBglghkgBZQMEAS4wEQQM45AIkTqjSekX2mniAgEQgCcOav6Hhol
+wxpWKtXY4y1Z1d0z1P4fx0jTdosfCbPnUExmNJ4zdx8="
}
$
```
CiphertextBlob キーの値をパスワードとして使用する必要があります。

### 展開に向けた **Amazon GuardDuty** リソースファイルの準備

Amazon GuardDutyソリューションの展開リソースファイルは、Cisco GitHubリポジトリで入手 できます。

AWS に Amazon GuardDuty ソリューションを展開する前に、次のファイルを準備する必要があ ります。

- Secure Firewall Threat Defense Virtual マネージャの構成入力ファイル
- Lambda 関数の zip ファイル

• Lambda レイヤの zip ファイル

### 構成入力ファイルの準備

構成テンプレートでは、Amazon GuardDuty ソリューションと連携する管理センターまたはデ バイスマネージャの詳細を定義する必要があります。ネットワーク オブジェクト グループの 更新メソッドで管理センターやデバイスマネージャと Amazon GuardDuty の統合を計画してい る場合にのみ、構成ファイルを更新することを推奨します。

#### 始める前に

- 構成ファイルにユーザーアカウントの詳細を指定する前に、デバイスマネージャのユー ザーアカウントを認証および検証します。
- 構成ファイルで複数の管理センターやデバイスマネージャを設定している場合は、各管理 センターやデバイスマネージャのパラメータが構成ファイルに1つだけ入力され、重複す るエントリがないことを確認します。
- 管理センターとデバイスマネージャの IP アドレスと名前を書き留めておく必要がありま す。
- 管理センターとデバイスマネージャでこれらのネットワーク オブジェクト グループにア クセスして更新するには、Lambda 関数の管理者権限を持つユーザーアカウントを作成し ておく必要があります。
- ステップ **1** Amazon GuardDuty リソースファイルをダウンロードしたローカルマシンにログインします。
- ステップ **2 ngfwv-template > configuration** フォルダを参照します。
- ステップ **3** テキストエディタツールで ngfwv-manager-config-input.ini ファイルを開きます。

このファイルには、AmazonGuardDutyソリューションの統合と展開を計画している管理センターまたはデ バイスマネージャの詳細を入力する必要があります。

ステップ **4** 各パラメータに対応する管理センターまたはデバイスマネージャに関する以下の詳細を入力します。

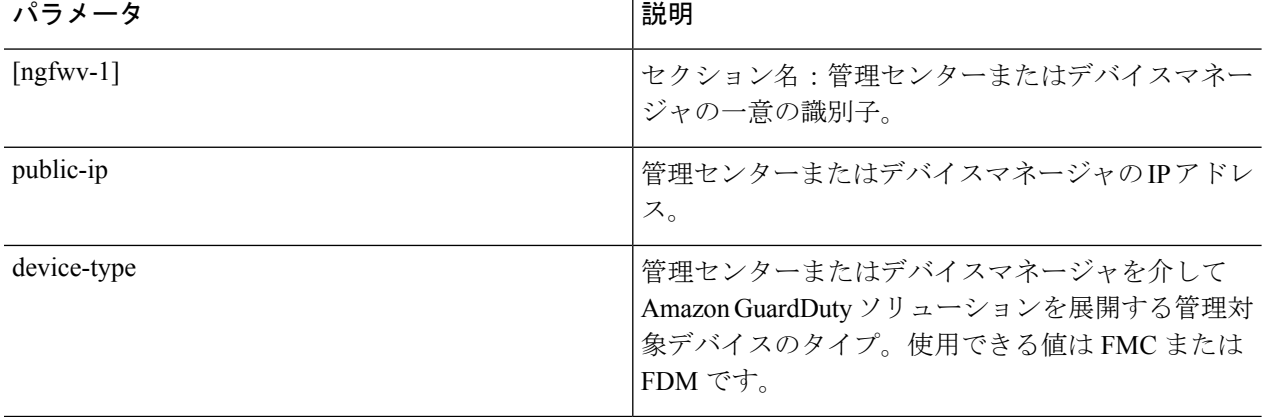

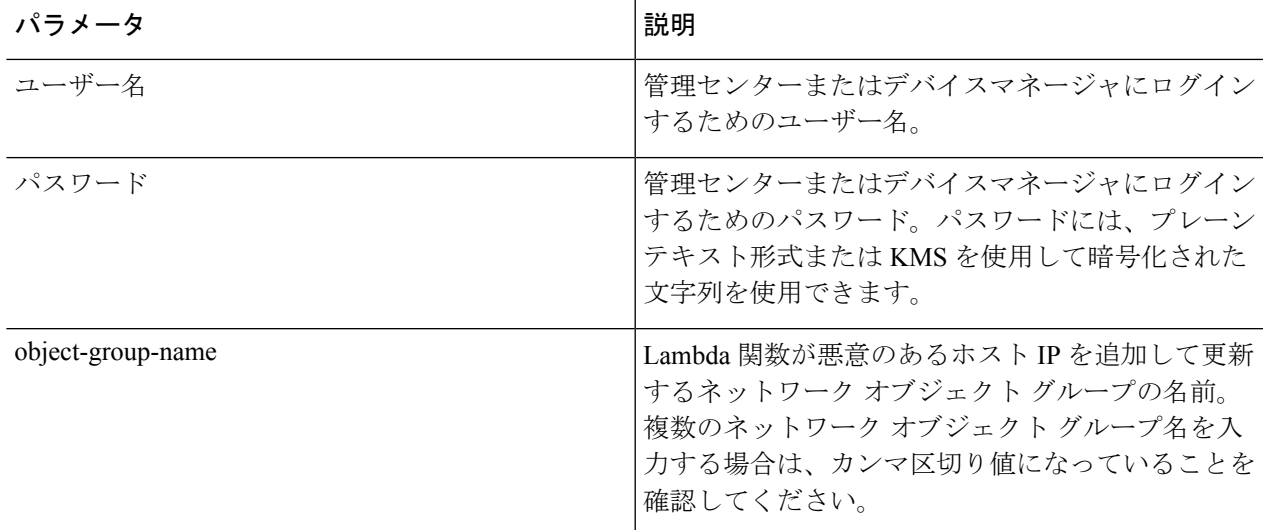

ステップ **5** ngfwv-manager-config-input.ini ファイルを保存して閉じます。

### 次のタスク

Lambda 関数のアーカイブファイルを作成します。Lambda 関数のアーカイブファイルの準備 (35 ページ) を参照してください。

### **Lambda** 関数のアーカイブファイルの準備

ここでは、Linux 環境で Lambda 関数ファイルをアーカイブする方法について説明します。

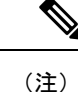

アーカイブプロセスは、ファイルのアーカイブを実行するローカルマシンのオペレーティング システムによって異なる場合があります。

ステップ **1** Amazon GuardDuty リソースをダウンロードしたローカルマシンで CLI コンソールを開きます。

ステップ **2** /lambda フォルダに移動し、ファイルをアーカイブします。

以下は、Linux ホストからのサンプルトランスクリプトです。

```
$ cd lambda
$ zip ngfwv-gd-lambda.zip *.py
adding: aws.py (deflated 71%) adding: fdm.py (deflated 79%)
adding: fmcv.py (deflated 79%)
adding: main.py (deflated 73%)
adding: utils.py (deflated 65%)
\mathfrak{S}zip ファイル ngfwv-gd-lambda.zip が作成されます。
```
ステップ **3** 終了して CLI コンソールを閉じます。

### 次のタスク

zip ファイル ngfwv-gd-lambda.zip を使用して、Lambda レイヤの zip ファイルを作成しま す。Lambda レイヤファイルの準備 (36ページ)を参照してください

### **Lambda** レイヤファイルの準備

ここでは、Linux 環境で Lambda レイヤファイルをアーカイブする方法について説明します。

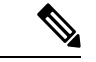

アーカイブプロセスは、ファイルのアーカイブを実行するローカルマシンのオペレーティング システムによって異なる場合があります。 (注)

- ステップ **1** Amazon GuardDuty リソースをダウンロードしたローカルマシンで CLI コンソールを開きます。
- ステップ **2** CLI コンソールで次のアクションを実行します。

以下は、Python 3.9 がインストールされている Ubuntu 22.04 などの Linux ホストでのサンプルトランスクリ プトです。

```
$ mkdir -p layer
$ virtualenv -p /usr/bin/python3.9 ./layer/
$ source ./layer/bin/activate
$ pip3.9 install cffi==1.15.0
$ pip3.9 install cryptography==37.0.2
$ pip3.9 install paramiko==2.7.1
$ pip3.9 install requests==2.23.0
$ mkdir -p ./python/.libs_cffi_backend/
$ cp -r ./layer/lib/python3.9/site-packages/* ./python/
$ zip -r ngfwv-gd-lambda-layer.zip ./python
```
zip ファイル ngfwv-gd-lambda-layer.zip が作成されます。

Lambda レイヤを作成するには、Python 3.9 とその依存関係をインストールする必要があることに注意して ください。

以下は、Ubuntu 22.04 などの Linux ホストに Python 3.9 をインストールするためのサンプルトランスクリプ トです。

```
$ sudo apt update
$ sudo apt install software-properties-common
$ sudo add-apt-repository ppa:deadsnakes/ppa
$ sudo apt install python3.9
$ sudo apt install python3-virtualenv
$ sudo apt install zip
$ sudo apt-get install python3.9-distutils
$ sudo apt-get install python3.9-dev
$ sudo apt-get install libffi-dev
```
ステップ **3** 終了して CLI コンソールを閉じます。

### 次のタスク

Amazon S3 バケットでは、Secure Firewall Threat Defense Virtual の構成ファイル、Lambda 関数 の zip ファイル、および Lambda レイヤの zip ファイルをアップロードする必要があります。 Amazon Simple Storage Service へのファイルのアップロード (37ページ)を参照してください

# **Amazon Simple Storage Service** へのファイルのアップロード

すべての Amazon GuardDuty ソリューション アーティファクトを準備したら、AWS ポータル の Amazon Simple Storage Service (S3) バケットフォルダにファイルをアップロードする必要 があります。

- ステップ1 <https://aws.amazon.com/marketplace> (Amazon マーケットプレイス)に移動してサインインします。
- ステップ **2** Amazon S3 コンソールを開きます。
- ステップ **3** Amazon GuardDutyアーティファクトをアップロードするためのAmazonS3バケットを作成します。[Amazon](https://docs.aws.amazon.com/AmazonS3/latest/userguide/create-bucket-overview.html) S3 [の作成](https://docs.aws.amazon.com/AmazonS3/latest/userguide/create-bucket-overview.html) [英語] を参照してください。
- ステップ **4** 次の Amazon GuardDuty アーティファクトを Amazon S3 バケットにアップロードします。
	- Secure Firewall Threat Defense Virtual構成ファイル: ngfwv-config-input.ini
		- 管理センターでセキュリティ インテリジェンスのネットワーク フィード メソッドを使用 してAmazonGuardDutyソリューションを展開する場合、このファイルをアップロードする 必要はありません。 (注)
	- Lambda レイヤ zip ファイル:ngfwv-gd-lambda-layer.zip
	- Lambda 関数 zip ファイル:ngfwv-gd-lambda.zip

### 次のタスク

Amazon GuardDuty リソースの展開に使用する CloudFormation テンプレートを準備します。 CloudFormation テンプレートの入力パラメータの収集 (37 ページ) を参照してください。

### **CloudFormation** テンプレートの入力パラメータの収集

シスコでは、AWS の Amazon GuardDuty ソリューションに必要なリソースを展開する際に使用 する CloudFormation テンプレートを提供しています。展開する前に、次のテンプレートパラ メータの値を収集します。

### **Template Parameters**

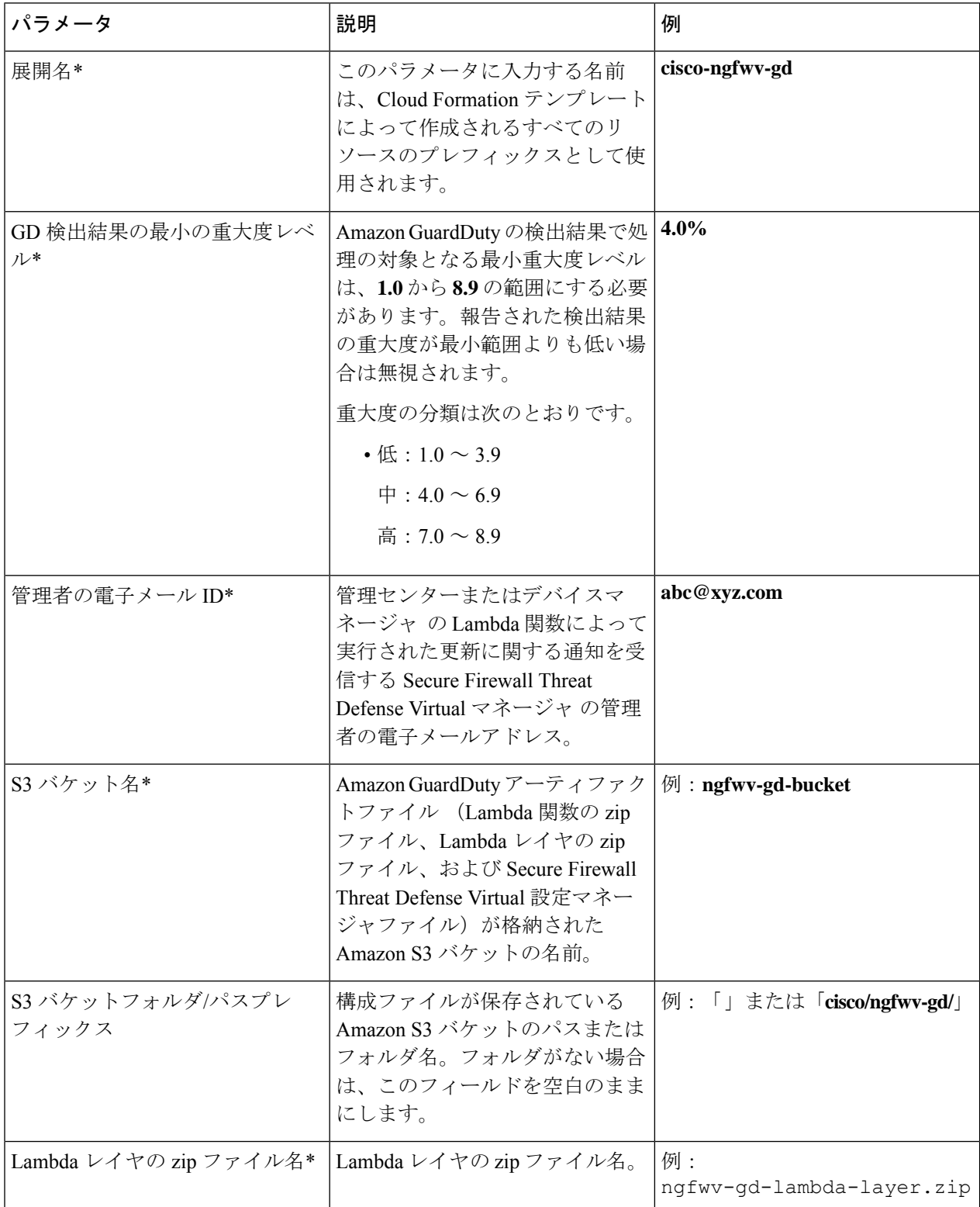

I

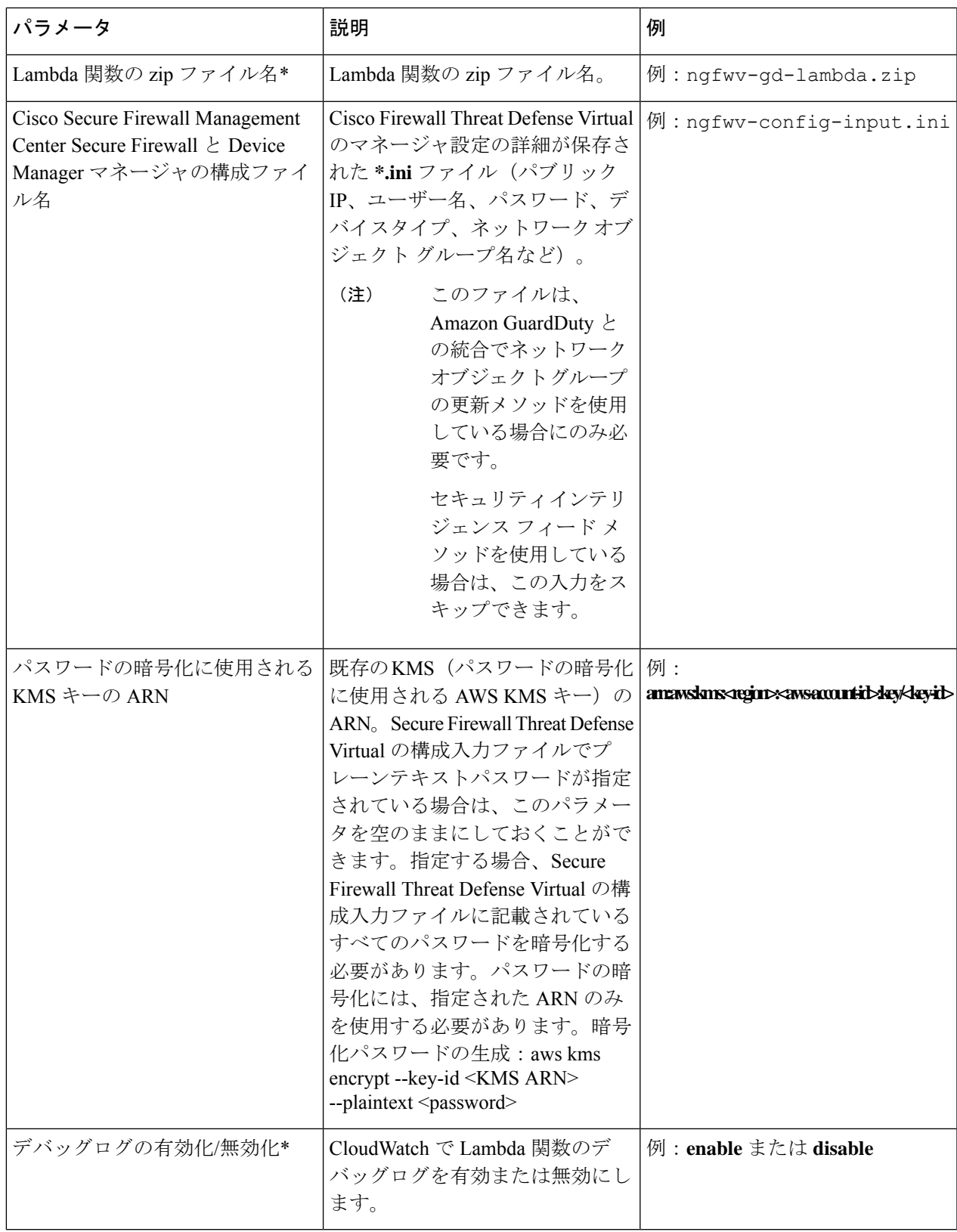

\*:必須フィールド

#### 次のタスク

CloudFormationテンプレートを使用してスタックを展開します。スタックの展開(40ページ) を参照してください

### スタックの展開

Amazon GuardDuty ソリューションを導入するためのすべての前提条件プロセスを完了した後 に、AWS CloudFormation スタックを作成します。対象ディレクトリのテンプレートファイル (templates/cisco-ngfwv-gd-integration.yaml)を使用し、「CloudFormation テン プレートの入力パラメータの収集」で収集したパラメータを指定します。

ステップ **1** AWS コンソールにログインします。

**ステップ2** [サービス(Services)]> [CloudFormation]> [スタック(Stacks)] > [スタックの作成(Create stack)](新し いリソースを使用)> [テンプレートの準備(Prepare template)](テンプレートはフォルダ内にあります) > [テンプレートの指定(Specify template)] > [テンプレートソース(Template source)](ターゲットディレ クトリtemplates/cisco-ngfwv-gd-integration.yamlからテンプレートファイルをアップロード) > [スタックの作成 (Create Stack) ] の順に操作を行います。

AWS でスタックを展開する方法の詳細については、AWS [ドキュメント](https://docs.aws.amazon.com/AWSCloudFormation/latest/UserGuide/GettingStarted.html) [英語] を参照してください。

#### 次のタスク

展開を検証します。展開の検証 (41 ページ) を参照してください。

また、Amazon GuardDuty によって報告された脅威検出の更新に関する電子メール通知を受信 するように登録します。電子メール通知の登録 (40 ページ) を参照してください。

### 電子メール通知の登録

CloudFormation テンプレートでは、GuardDutyの検出結果の更新に関する通知を受信するよう に、電子メール ID が設定されています。これは Lambda 関数によって実行されます。AWS に CloudFormation テンプレートを展開すると、Amazon Simple Notification Service(SNS)サービ スを介してこの電子メール ID に電子メール通知が送信され、通知の更新を登録するように要 求されます。

ステップ **1** 電子メール通知を開きます。

ステップ **2** 電子メール通知で利用可能なサブスクリプションリンクをクリックします。

#### 次のタスク

展開を検証します。展開の検証 (41 ページ) を参照してください。

### 展開の検証

この項で説明されているように、AWS には Amazon GuardDuty ソリューションを検証するオプ ションがあります。CloudFormationの展開が完了したら、以下に示す展開の検証手順を実行で きます。

### 始める前に

展開を検証するためのコマンドを実行するには、AWS コマンド ライン インターフェイス (CLI) がインストールおよび設定されていることを確認します。AWS CLI のドキュメントに ついては、AWS のコマンド ライン [インターフェイス](https://docs.aws.amazon.com/cli/latest/userguide/getting-started-install.html) [英語] を参照してください。

ステップ **1** AWS 管理コンソールにログインします。

ステップ **2** [サービス(Services)] > [GuardDuty] > [設定(Settings)] > [GuardDutyのが概要(About GuardDuty)] > [ディ テクタID (Detector ID) 1に移動して、ディテクタ ID を書き留めます。

このディテクタ ID は、Amazon GuardDuty のサンプル検出結果を生成するために必要です。

ステップ **3** AWS CLI コンソールを開き、次のコマンドを実行して Amazon GuardDuty のサンプル検出結果を生成しま す。

> aws guardduty create-sample-findings --detector-id <detector-id> --finding-types UnauthorizedAccess:EC2/MaliciousIPCaller.Custom

> aws guardduty create-sample-findings --detector-id <detector-id> --finding-types UnauthorizedAccess:EC2/MaliciousIPCaller.Custom

ステップ **4** Amazon GuardDuty コンソールの結果リストでサンプルの検出結果を確認します。

サンプル検出結果には、プレフィックス**[sample]**が含まれています。接続方向、リモートIPアドレスなど の属性を参照して、サンプル検出結果の詳細を確認できます。

ステップ **5** Lambda 関数が実行されるのを待ちます。

Lambda 関数がトリガーされたら、以下を確認します。

- 受信した Amazon GuardDuty の検出結果と、Lambda 関数によって実行された Secure Firewall Threat Defense Virtual マネージャ の更新に関する詳細が記載された電子メール通知。
- レポートファイルが Amazon S3 バケットに生成されているかどうかを確認します。レポートファイル には、サンプルの Amazon GuardDuty の検出結果によって報告された悪意のある IP アドレスが含まれ ています。レポートファイル名は、<deployment-name>-report.txt の形式になっています。
- ネットワーク オブジェクト グループの更新メソッドの場合:設定されたマネージャ(Secure Firewall Management Center Virtual または Secure Firewall デバイスマネージャ)で、サンプルの検出結果から更 新された悪意のある IP アドレスを追加してネットワーク オブジェクト グループが更新されているこ とを確認します。
- セキュリティ インテリジェンス フィード メソッドの場合:レポートファイルの URL が管理センター の設定で既に更新されているかどうかを確認します。レポートファイルURLの最終更新タイムスタン プは、管理センターの次のパスで表示できます。
	- [オブジェクト(Objects)] > [オブジェクト管理(Object Management)] > [セキュリティ インテリ ジェンス(Security Intelligence )] > [ネットワークリストとフィード(Network Lists and Feeds)] > 設定したフィードを選択
	- または、フィードを手動で更新してから、[最終更新(Last Updated)] のタイムスタンプを確認す ることもできます。次のパスでフィードを選択して更新できます。

[オブジェクト(Objects)] > [オブジェクト管理(Object Management)] > [セキュリティ インテリ ジェンス(Security Intelligence )] > [ネットワークリストとフィード(Network Lists and Feeds)] > [フィードの更新 (Update Feeds) ]

- ステップ **6** [AWSコンソール(AWS Console)] > [サービス(Services)] > [CloudWatch] > [ログ(Logs)] > [ロググルー プ(Log groups)] に移動し、ロググループを選択して、CloudWatch コンソールで Lambda ログを確認しま す。CloudWatch のロググループ名は、 <deployment-name>-lambda の形式になっています。
- ステップ7 展開を検証した後、次のようにサンプル検出結果によって生成されたデータをクリーンアップすることを 推奨します。
	- a) AWS コンソールから [サービス(Services)] > [GuardDuty] > [結果(Findings)] > [結果を選択(Select the finding)] > [アクション(Actions)] > [アーカイブ(Archive)] に移動して、サンプルの検出結果 データを表示します。
	- b) ネットワーク オブジェクト グループに追加された悪意のある IP アドレスを削除して、キャッシュさ れたデータを Secure Firewall Management Center Virtual から消去します。
	- c) Amazon S3 バケットのレポートファイルをクリーンアップします。サンプルの検出結果で報告された 悪意のある IP アドレスを削除することで、ファイルを更新できます。

# 既存のソリューション展開構成の更新

展開後にS3バケットやS3バケットフォルダとパスプレフィックス値を更新しないことを推奨 します。ただし、展開したソリューションの構成を更新する必要がある場合は、AWSコンソー ルの [CloudFormation] ページで [スタックの更新(Update Stack)] オプションを使用します。

以下のパラメータを更新できます。

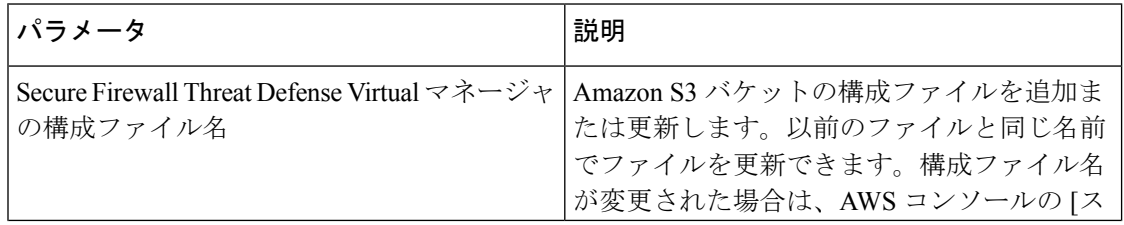

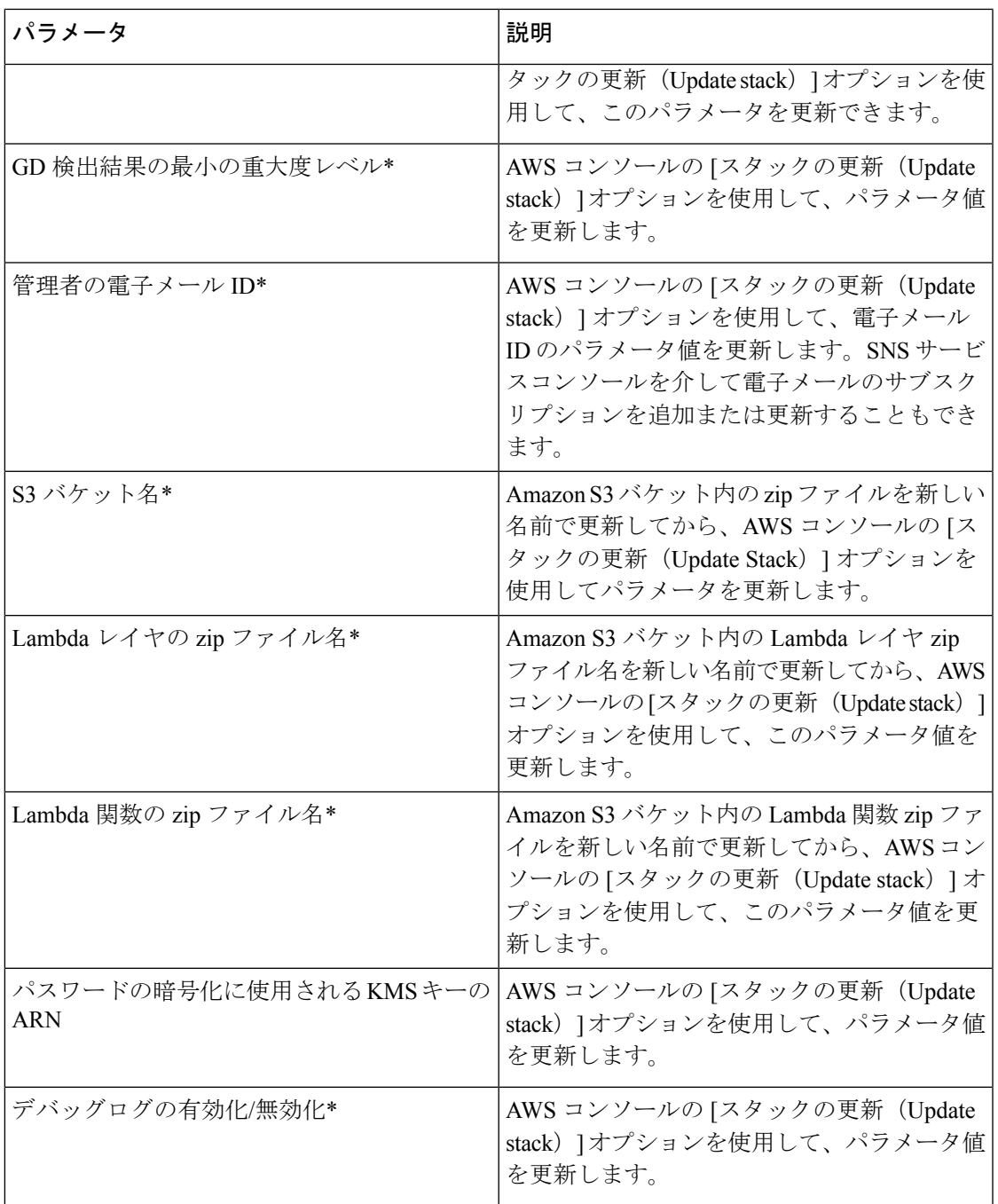

ステップ **1** AWS 管理コンソールに進みます。

ステップ2 必要に応じて、新しいバケットとフォルダを作成します。

ステップ **3** 以下に示すアーティファクトが古いバケットから新しいバケットにコピーされていることを確認します。

• Secure Firewall Threat Defense Virtual構成ファイル: ngfwv-config-input.ini

- Lambda レイヤ zip ファイル:ngfwv-gd-lambda-layer.zip
- Lambda 関数 zip ファイル:ngfwv-gd-lambda.zip
- Output レポートファイル:<deployment-name>-report.txt
- ステップ **4** パラメータ値を更新するには、**Services > CloudFormation > Stacks > > Update (Update Stack) > Prepare template > Use current template > Next >** *<update parameters>***> Update Stack** に移動します。

翻訳について

このドキュメントは、米国シスコ発行ドキュメントの参考和訳です。リンク情報につきましては 、日本語版掲載時点で、英語版にアップデートがあり、リンク先のページが移動/変更されている 場合がありますことをご了承ください。あくまでも参考和訳となりますので、正式な内容につい ては米国サイトのドキュメントを参照ください。